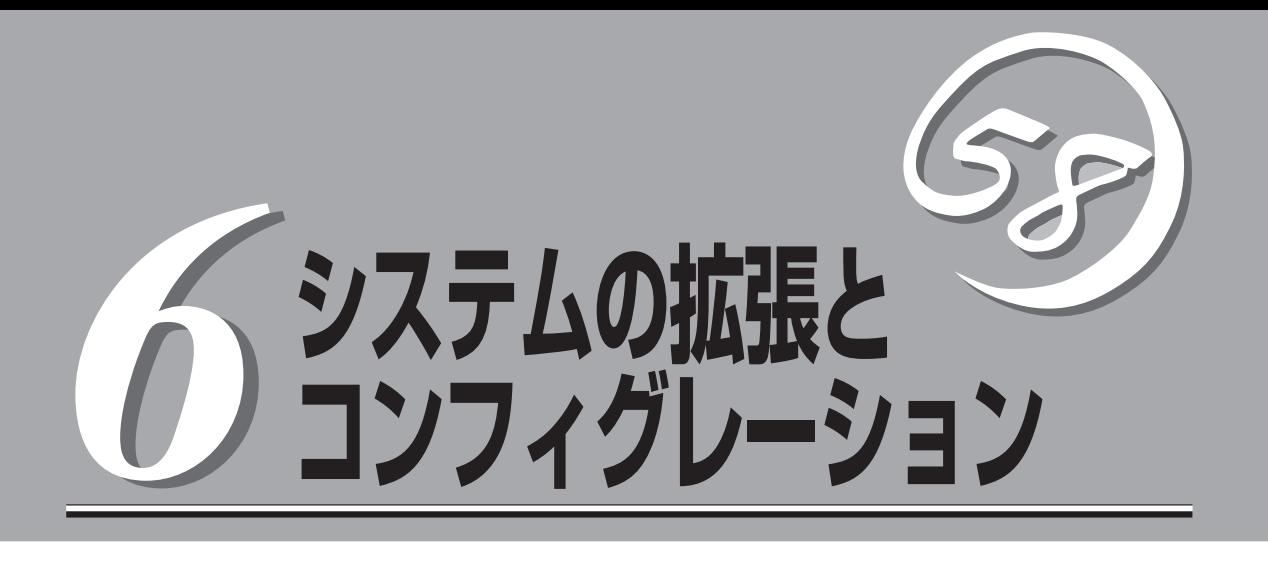

本装置用に用意されている各種オプションの取り付け/取り外しの手順や作業を行う際の注意事項について 説明します。システムの拡張後にシステムBIOSの設定を変更する必要がある場合があります。この章でシ ステムBIOS、ディスクアレイBIOS(内蔵ハードディスク用)のユーティリティについて操作方法や注意事 項を説明します。

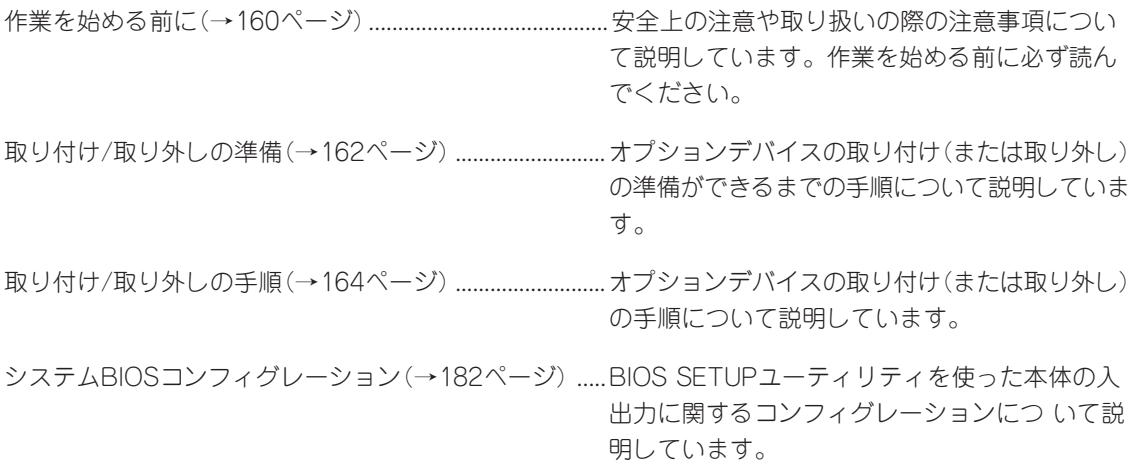

# <span id="page-1-0"></span>**作業を始める前に**

本装置に取り付けられるオプションの取り付け方法および注意事項について記載しています。

## **安全上の注意**

安全に正しくオプションの取り付け/取り外しをするために次の注意事項を必ず守ってくだ さい。

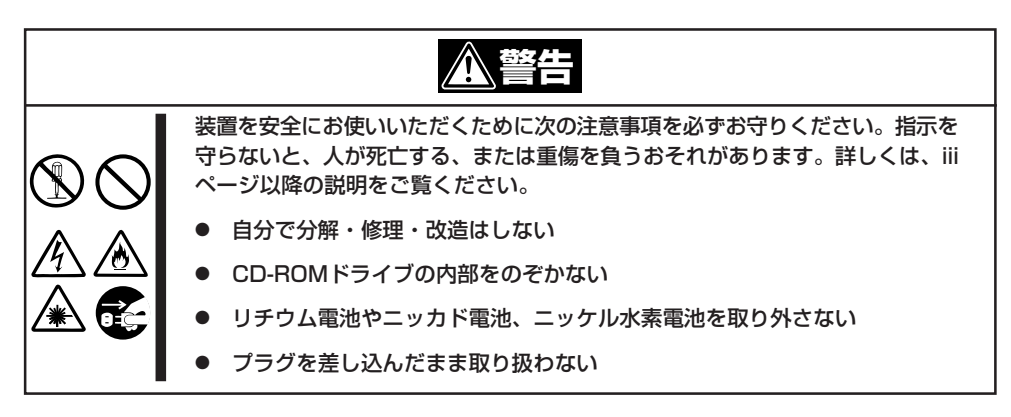

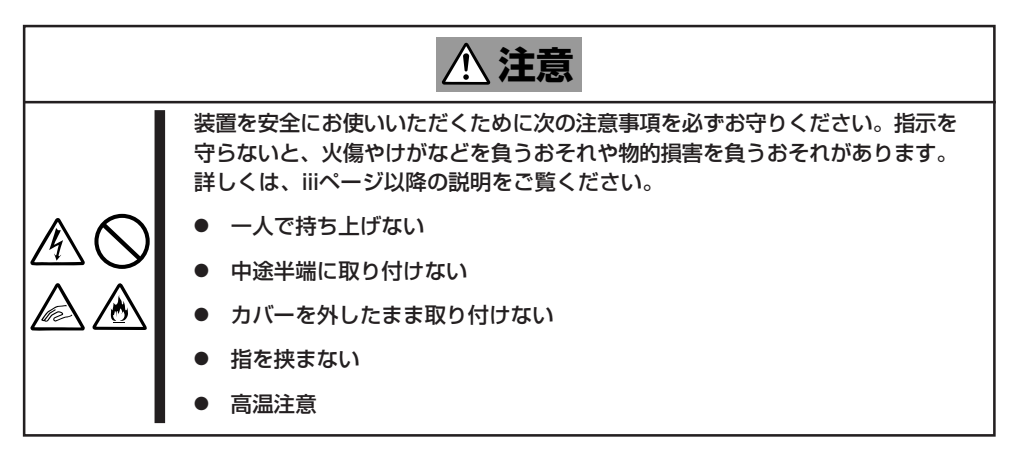

## **取り扱い上の注意**

装置を正しく動作させるために次の注意事項を守ってください。

- ここで示すオプションの取り付け/取り外しはユーザー個人でも行えますが、この場合の 装置および部品の破損または運用した結果の影響についてはその責任を負いかねますの でご了承ください。本装置について詳しく、専門的な知識を持った保守サービス会社の 保守員に取り付け/取り外しを行わせるようお勧めします。
- オプションおよびケーブルはNECが指定する部品を使用してください。指定以外の部品 を取り付けた結果起きた装置の誤動作または故障/破損についての修理は有料となりま す。
- ここで説明していない部品の取り付けや交換、取り外しをしないでください。説明され ていない部品やデバイスの取り付け/取り外し/交換は保守員が行います。

## **静電気対策について**

本体内部の部品は静電気に弱い電子部品で構成されています。取り付け/取り外しの際は静 電気による製品の故障に十分注意してください。

● リストストラップ(アームバンドや静雷気防止手袋など)の着用

リスト接地ストラップを手首に巻き付けてください。手に入らない場合は部品を触る前 に筐体の塗装されていない金属表面に触れて身体に蓄積された静電気を放電します。 また、作業中は定期的に金属表面に触れて静電気を放電するようにしてください。

#### ● 作業場所の確認

- 静電気防止処理が施された床またはコンクリートの上で作業を行います。
- カーペットなど静電気の発生しやすい場所で作業を行う場合は、静電気防止処理を 行った上で作業を行ってください。
- 作業台の使用

静電気防止マットの上に本装置を置き、その上で作業を行ってください。

- 着衣
	- ウールや化学繊維でできた服を身につけて作業を行わないでください。
	- 静電気防止靴を履いて作業を行ってください。
	- 取り付け前に貴金属(指輪や腕輪、時計など)を外してください。
- 部品の取り扱い
	- 取り付ける部品は本装置に組み込むまで静電気防止用の袋に入れておいてください。
	- 各部品の縁の部分を持ち、端子や実装部品に触れないでください。
	- 部品を保管・運搬する場合は、静電気防止用の袋などに入れてください。

# <span id="page-3-0"></span>**取り付け/取り外しの準備**

次の手順に従って部品の取り付け/取り外しの準備をします。

## **手 順**

部品の取り付け/取り外しの作業をする前に準備をします。

- 1. OSのシャットダウン処理を行う。
- 2. 本体の電源をOFF(POWER/SLEEPラン プ消灯)にする。
- 3. 本体に接続しているすべてのケーブルお よび電源コードを取り外す。

以上で完了です。部品の取り付け取り外 しにはプラスドライバとマイナスドライ バが必要です。用意してください。

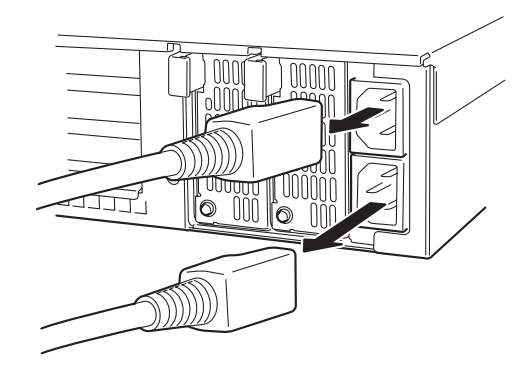

## **取り付け/取り外し後の確認**

オプションの増設や部品の取り外しをした後は、次の点について確認してください。

● 取り外した部品を元どおりに取り付ける

増設や取り外しの際に取り外した部品 やケーブルは元どおりに取り付けてく ださい。取り付けを忘れたり、ケーブ ルを引き抜いたままにして組み立てる と誤動作の原因となります。特に、内 部の部品を取り扱った後は、FPCケー ブルが確実に接続されていて、固定用 キャップで固定されていることを確認 してください。また、部品やケーブル は中途半端に取り付けず、確実に取り 付けてください。

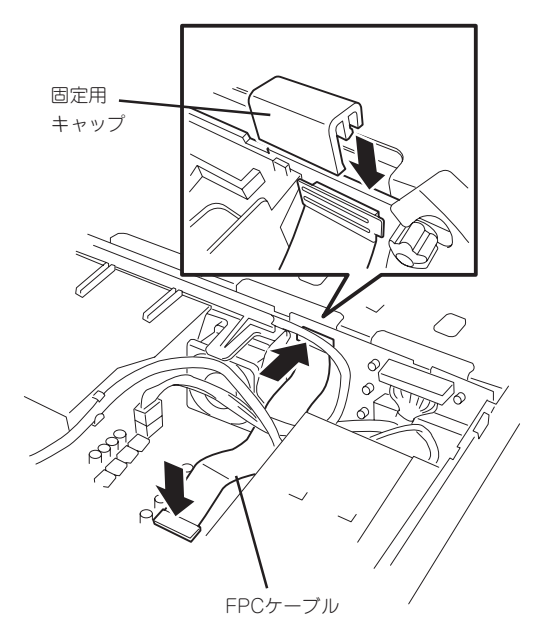

#### ● 装置内部に部品やネジを置き忘れていないか確認する

特にネジなどの導電性の部品を置き忘れていないことを確認してください。導電性の部 品がマザーボード上やケーブル端子部分に置かれたまま電源をONにすると誤動作の原因 となります。

#### ● 装置内部の冷却効果について確認する

内部に配線したケーブルが冷却用の穴をふさいでいないことを確認してください。冷却 効果を失うと装置内部の温度の上昇により誤動作を引き起こします。

#### ● ツールを使って動作の確認をする

増設したデバイスによっては、診断ユーティリティやBIOSセットアップユーティリティ などのツールを使って正しく取り付けられていることを確認しなければいけないものが あります。それぞれのデバイスの増設手順で詳しく説明しています。参照してくださ い。

# <span id="page-5-0"></span>**取り付け/取り外しの手順**

次の手順に従って部品の取り付け/取り外しをします。

## **本 体 - ラックからの引き出し -**

ハードディスクと電源ユニットを除く部品の取り付け/取り外しの作業は本体をラックから 引き出した状態で行います。

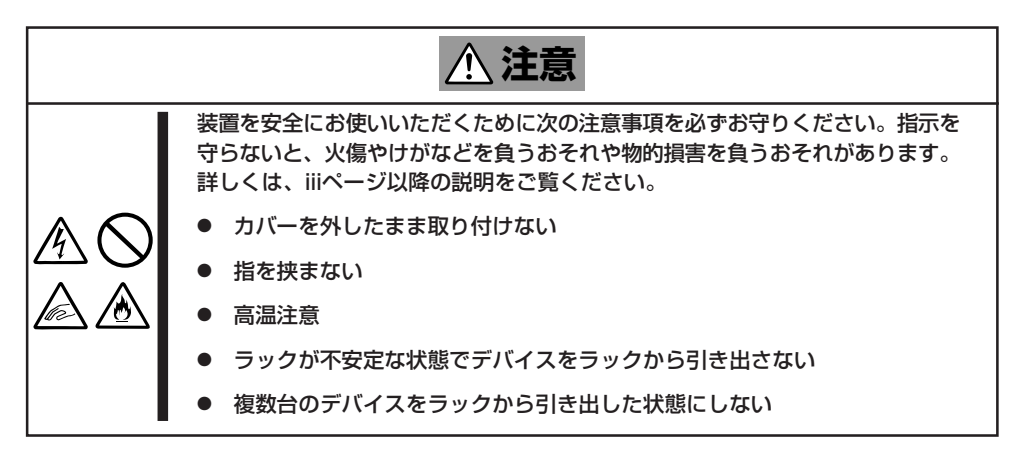

- 1. 162ページを参照して準備をする。
- 2. セキュリティロックを解除してフロント ベゼルを取り外す。

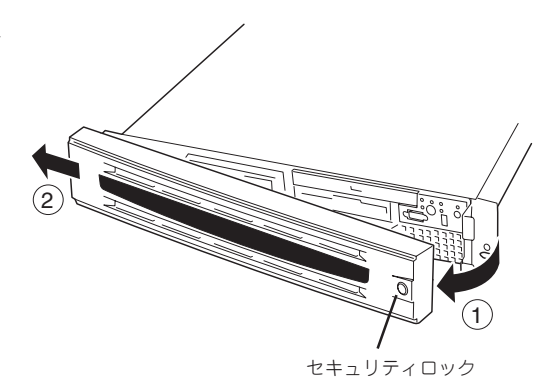

- 3. 前面のセットスクリュー2本をゆるめ る。
- 4. ハンドルを持ってゆっくりと静かにラッ クから引き出す。

「カチッ」と音がしてラッチされます。

印香玉阁 用用作 用手順 注意 主教派 セットスクリュー

ハンドル

ラックへ戻す場合は、本体側面のレールにあるリリースレバーを押して、ラッチされた状態 を解除してください。このときに指を挟んだりしないよう十分に注意してください。

## **トップカバー**

内蔵デバイスの取り付け/取り外しや内部のケーブル接続を変更するときはトップカバーを 取り外します。

## 取り外し

- 1. 162ページを参照して準備をする。
- 2. 本体をラックから引き出す(164ページ参 照)。
- 3. トップカバーにあるロックボタンを押し ながら装置背面へスライドさせる。
- 4. トップカバーを持ち上げて本体から取り 外す。

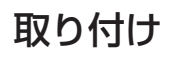

トップカバーを取り付けるときは、トップカバー のタブが本体フレームに確実に差し込まれている ことを確認してください。

トップカバーを本体前面に向かってスライドさせま す。「カチッ」と音がしてトップカバーがロックされ ます。このときにリリースボタンの状態を確認して ください。確実にロックされるとリリースボタンが 上に上がった状態になります。下に押された状態(く ぼんだ状態)の時はトップカバーをもう一度本体前面 に向けてスライドさせてください。それでもロック されない場合は、いったんトップカバーを取り外し てから、もう一度取り付け直してください。

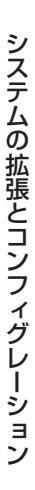

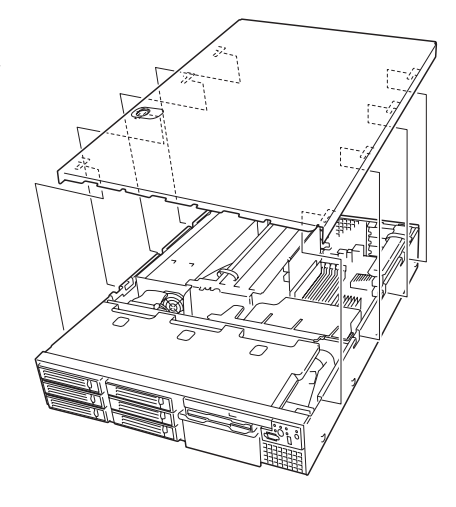

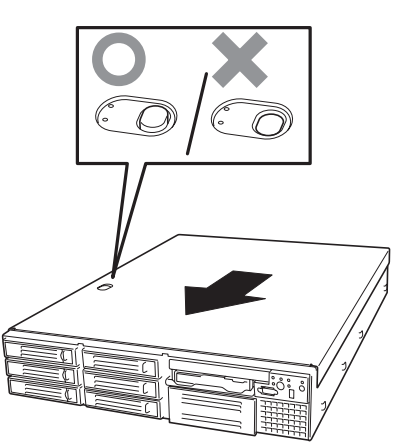

## **DIMM**

DIMM(Dual Inline Memory Module)は、マザーボード上のDIMMソケットに取り付けま す。

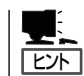

メモリは最大1GBまで増設できます(標準装備のDIMMも交換が必要)。出荷時には、DIMM #1Aと1Bに128MBのDIMMを搭載しています。

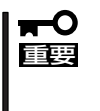

重要�

- ⓦ DIMMは大変静電気に弱い電子部品です。装置の金属フレーム部分などに触れて身体の 静電気を逃がしてからボードを取り扱ってください。また、ボードの端子部分や部品を 素手で触ったり、ボードを直接机の上に置いたりしないでください。静電気に関する説 明は161ページで詳しく説明しています。
- ⓦ NECで指定していないDIMMを使用しないでください。サードパーティのDIMMなどを 取り付けると、DIMMだけでなく本体が故障するおそれがあります。また、これらの製 品が原因となった故障や破損についての修理は保証期間中でも有料となります。

## DIMMの増設順序

DIMMは、DIMM番号の小さい順に2枚単位で増設します。

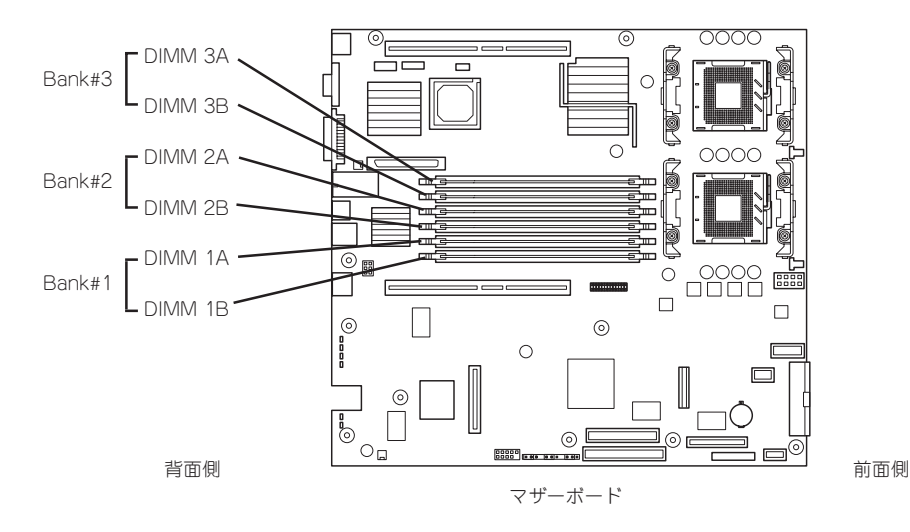

インタリーブ装置であるため、Bank単位\*1に2枚のDIMMを増設してください。1つの Bank内に異なる仕様\*2のDIMMを実装すると正常に動作しません。

- \*1 Bank単位とはイラストで示す#1Aと#1B、#2Aと#2B、#3Aと#3Bでそれぞれ1単 位です(記号はマザーボード上にも印刷されています)。
- \*2 DIMMの仕様は、DIMMに貼ってあるラベルに下記の内容で表示されています。
	- (例) 266MHz・Bufferred・128MB・ロウアドレス12ビット・カラムアドレス 10ビット・Single sideの場合

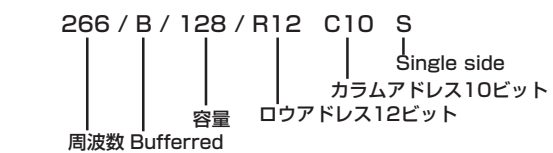

## 取り付け

次の手順に従ってDIMMを取り付けます。

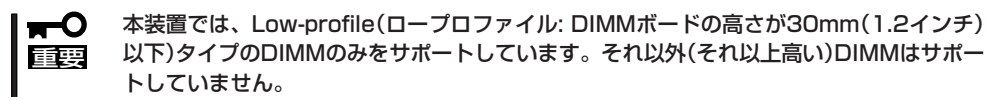

- 1. 162ページを参照して準備をする。
- 2. 本体をラックから引き出す(164ページ参照)。
- 3. トップカバーを取り外す(165ページ参照)。
- 4. DIMMを取り付けるソケットに取り付け られているDIMMカバーを取り外す。

ソケット両側のレバーを広げると、カ バーがソケットから外れます。

#### 重要�

取り外したDIMMカバーは、大切に保 管しておいてください。

5. DIMMをソケットにまっすぐ押し込む。

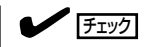

- ⓦ DIMMの向きに注意してください。 DIMMの端子側には誤挿入を防止す るための切り欠きがあります。
- ⓦ ソケットへ押す込むときは過度の 力を加えないでください。ソケッ トや端子部分を破損するおそれが あります。

DIMMがDIMMソケットに差し込まれる とレバーが自動的に閉じます。

- 6. 手順1~3で取り外した部品を取り付け る。
- 7. 電源をONにして、SETUPを起動して「Advanced」-「Memory Configuration」の順でメニューを 選択し、増設したDIMMのステータス表示が「Installed」になっていることを確認する(195ページ 参照)。

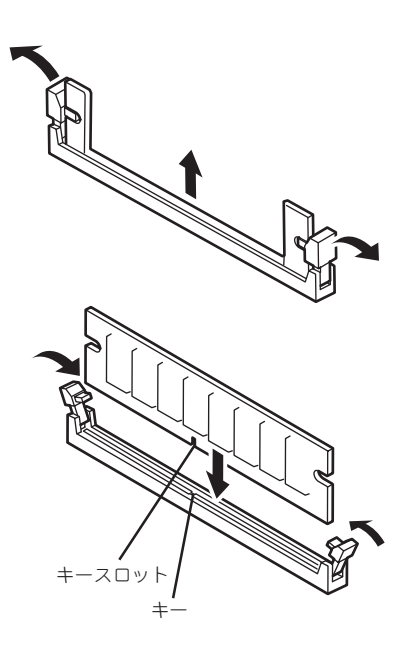

## 取り外し

次の手順に従ってDIMMを取り外します。

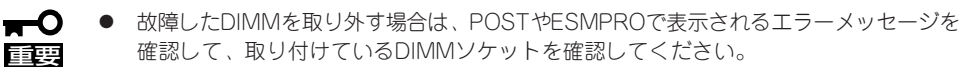

- DIMMは最低2枚1組搭載されていないと動作しません。
- 1. 162ページを参照して準備をする。
- 2. 本体をラックから引き出す(164ページ参照)。
- 3. トップカバーを取り外す(165ページ参照)。
- 4. 取り外すDIMMのソケットの両側にある レバーを左右にひろげる。 ロックが解除されDIMMを取り外せま す。
- 5. 手順3で取り外した部品を取り付ける。

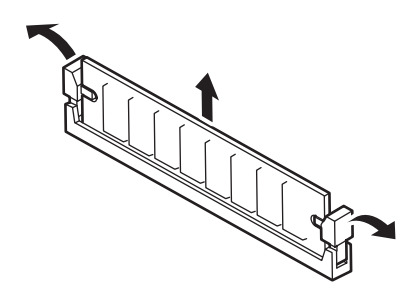

6. 本体の電源をONにしてSETUPを起動して「Advanced」-「Memory Configuration」-「Memory Retest」を「Enabled」に設定し、取り外したDIMMのエラー情報をクリアする(195ページ参照)。

## **プロセッサ(CPU)**

標準装備のCPU(Intel® XeonTM Processor)に加えて、もう1つCPUを増設し、マルチプロ セッサシステムで運用することができます。

- ⓦ CPUは大変静電気に弱い電子部品です。装置の金属フレーム部分などに触れて身体の  $\blacksquare$ 重要� 静電気を逃がしてからボードを取り扱ってください。また、CPUの端子部分や部品を 素手で触ったり、CPUを直接机の上に置いたりしないでください。静電気に関する説 明は161ページで詳しく説明しています。
	- 取り付け後の確認ができるまではシステムへの運用は控えてください。
	- ⓦ NECで指定していないCPUを使用しないでください。サードパーティのCPUなどを取 り付けると、CPUだけでなく本体が故障するおそれがあります。また、これらの製品 が原因となった故障や破損についての修理は保証期間中でも有料となります。

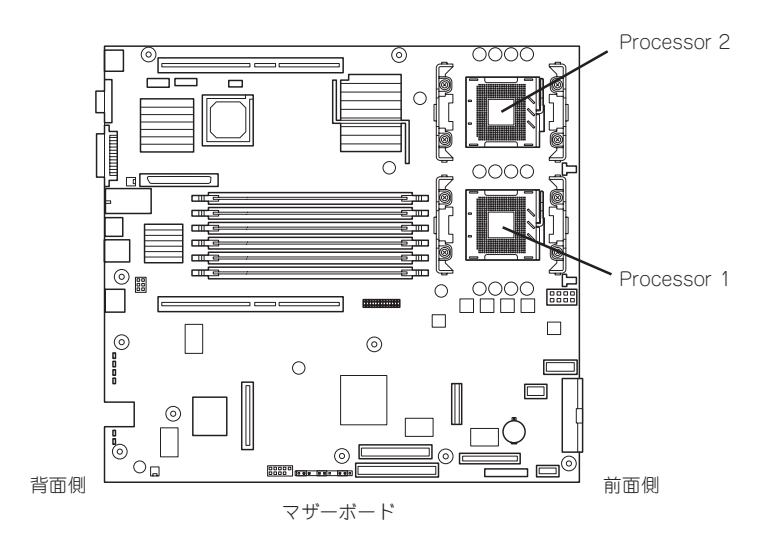

## 取り付け

次の手順に従ってCPUを取り付けます。

- 1. 162ページを参照して準備をする。
- 2. 本体をラックから引き出す(164ページ参照)。
- 3. トップカバーを取り外す(165ページ参照)。
- 4. プロセッサダクトを持ち上げて取り外 す。

### $\blacktriangledown$   $\frac{1}{2}$

フロントUSBケーブルがダクトの周り を沿うように配線されています。取り 付けの際に正しく配線できるように ケーブルのルートやケーブルの固定位 置を確認しておいてください。

5. CPUソケットの位置を確認する。

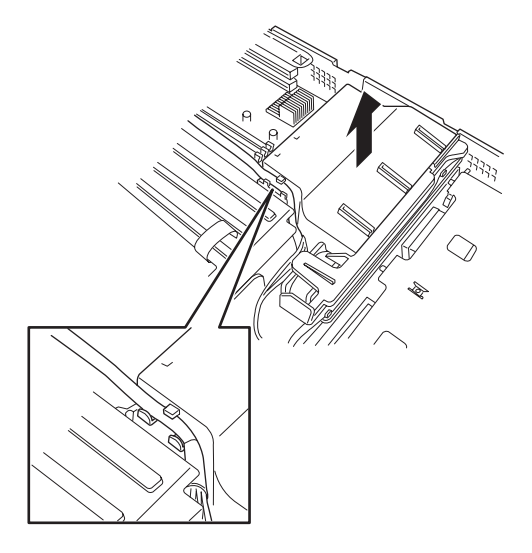

リテンション

6. ソケットのレバーを持ち上げてダストカ バーを取り除く。

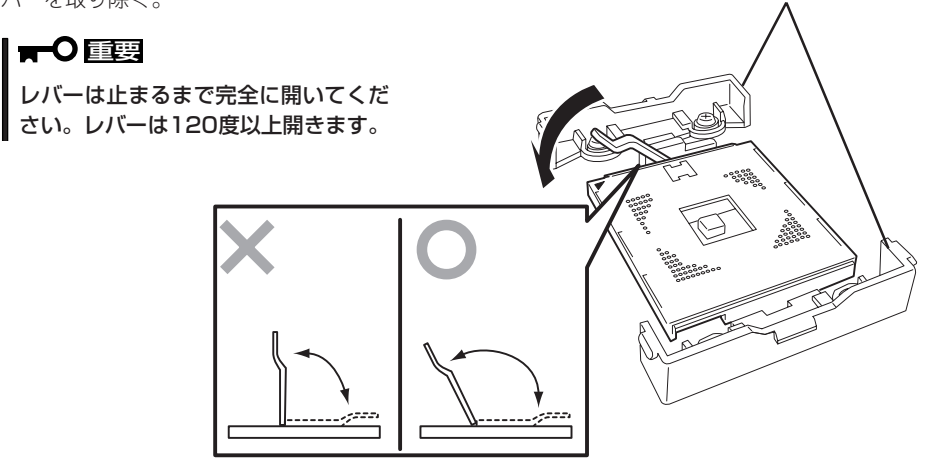

シ ス テ ム の 拡 張 と コ ン フ ィ グ レ ー シ ョ ン

7. CPUをソケットの上にていねいにゆっく りと置く。

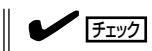

CPUの向きに注意してください。CPU とソケットは誤挿入を防止するために CPUとソケットにはピンマークがあり ます。CPUとソケット側のピンマーク を確認して正しく取り付けてくださ  $\parallel$   $\cup$ <sub>o</sub>

ピンマーク

8. CPUを軽くソケットに押しつけてからレ バーを倒して固定する。

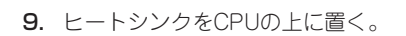

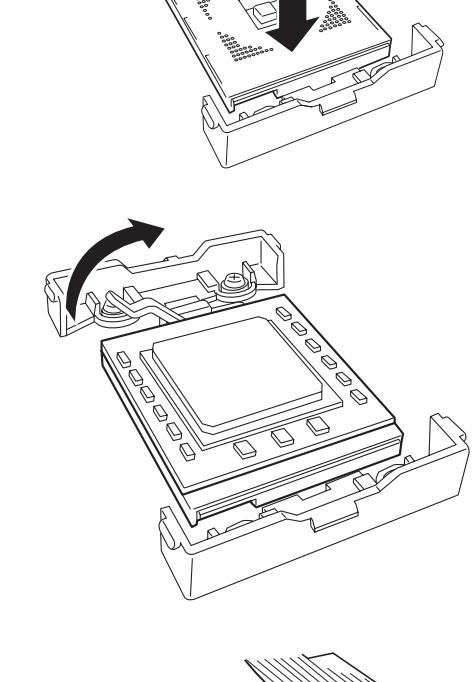

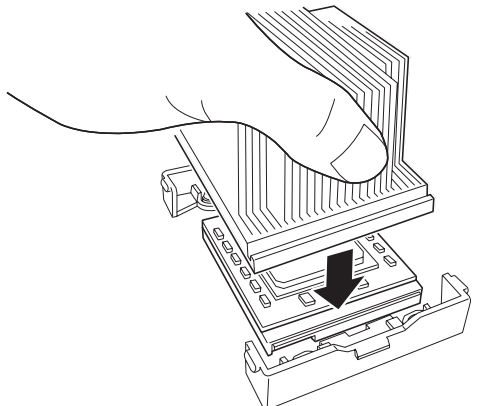

10. ヒートシンククリップでヒートシンクを 固定する。

> ヒートシンククリップの一方のクリップ をリテンションのタブに引っかけます。 次に、クリップを押さえながら、リテン ションの側面中央にあるタブにクリップ を引っかけます。 最後に、もう一方のヒートシンククリッ プをリテンションのタブに引っかけま す。

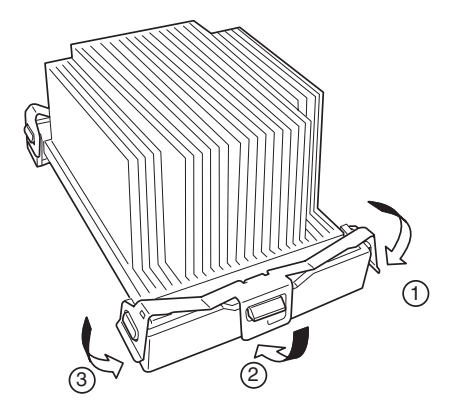

11. ヒートシンクがマザーボードと水平に取り付けられていることを確認する。

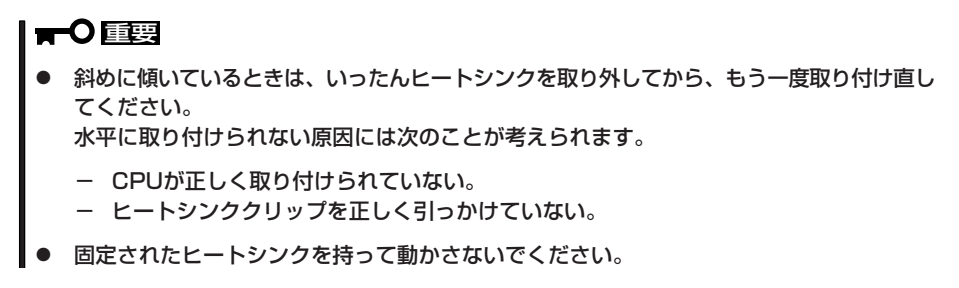

12. プロセッサダクトを取り付ける。

本体前面から見て、右側3つのファンを覆うようにして置いて、まっすぐに本体へ押しつけると 取り付けられます。

- 13. 取り外した部品を取り付ける。
- 14. 「Main」メニューの「Processor Settings」-「Processor Retest」を「Enabled」にする。

ハードウェアの構成情報を更新するためです。詳しくは190ページをご覧ください。

## 取り外し

重要�

CPUを取り外すときは、「取り付け」の手順1~4を参照して取り外しの準備をした後、手順 10~6の逆の手順を行ってください。ヒートシンクはヒートシンククリップをマイナスドラ イバ、または増設CPUに添付の取り外し工具を使って取り外した後、ヒートシンクを水平に 少しずらすようにして動かしてから取り外してください(この後の「重要」の3項目を参照して ください)。

> 3 2 1

● CPUの故障以外で取り外さないでください。  $\blacksquare$ 

<増設CPUに添付の取り外し工具を使った取り外し例>

- ⓦ CPU #2にCPUを取り付けていない場合は、ダストカバーを取り付けておいてくださ い。
	- 運用後は熱によってヒートシンクの底にあるクールシートがCPUに粘着している場合 があります。ヒートシンクを取り外す際は、左右に軽く回して、ヒートシンクがCPU から離れたことを確認してから行ってください。CPUに粘着したままヒートシンクを 取り外すとCPUやソケットを破損するおそれがあります。

CPUを取り外した後、SETUPを起動して「Main」-「Processor Settings」-「Processor Retest」の順でメニューを選択し、取り外したCPUのエラー情報をクリアしてください(190 ページ参照)。

また、交換した場合は、加えて「Main」-「Processor Settings」の順でメニューを選択し、 増設したCPUのIDおよびL2 Cache Sizeが正常になっていることを確認してください(190 ページ参照)。

## **PCIボード**

本体には、PCIボードを取り付けることのできる「ライザーカード(2種類)」をマザーボード上 に搭載しています。ライザーカードにはPCIボードを各3枚ずつ取り付けることができます (標準装備のディスクアレイコントローラを含めて合計で6枚のPCIボードを搭載可能)。 それぞれのライザーカードにあるPCIボードスロットにネットワーク拡張用やファイルデバ イス機能拡張用のPCIボードを接続します。

- ⓦ PCIボードおよびライザーカードは大変静電気に弱い電子部品です。本体の金属フレー ŦО 重要� ム部分などに触れて身体の静電気を逃がしてからPCIボードを取り扱ってください。ま た、PCIボードおよびライザーカードの端子部分や部品を素手で触ったり、PCIボード およびライザーカードを直接机の上に置いたりしないでください。静電気に関する説明 は161ページで詳しく説明しています。
	- ⓦ 取り付けることができるPCIボードの組み合わせには制限事項があります。詳細はお買 い求めの販売店または保守サービス会社までお問い合わせください。
	- ⓦ Low-profile(ロープロファイル)タイプとFull-height(フルハイト)タイプのPCIボード で接続できるライザーカードが異なります。ボードの仕様を確認してから取り付けてく ださい。

ヒント�

PCIボードによっては、オンボード上の拡張ROMを利用するものもあります。ボードに添 付の説明書を参照し、拡張ROMの展開が必要であるかどうかを確認してください。設定 は、BIOSセットアップユーティリティ「SETUP」を使います。詳しくは、192ページを参照 してください。

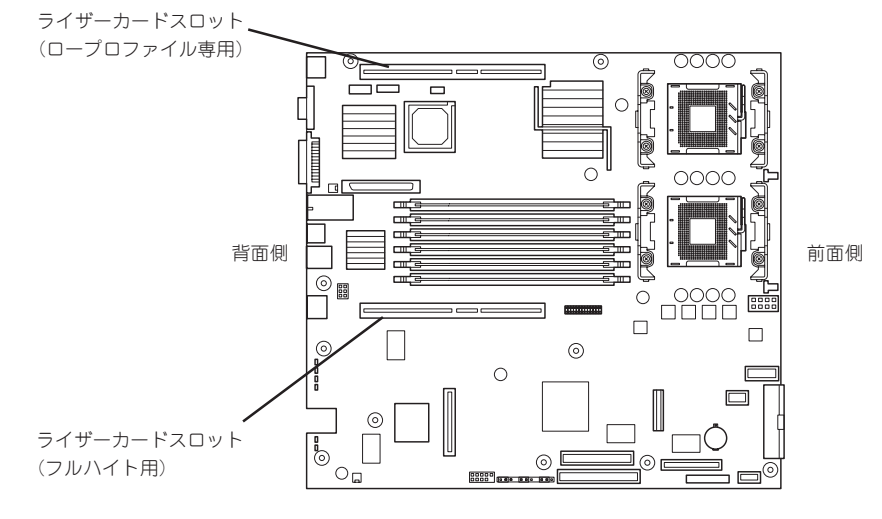

マザーボード

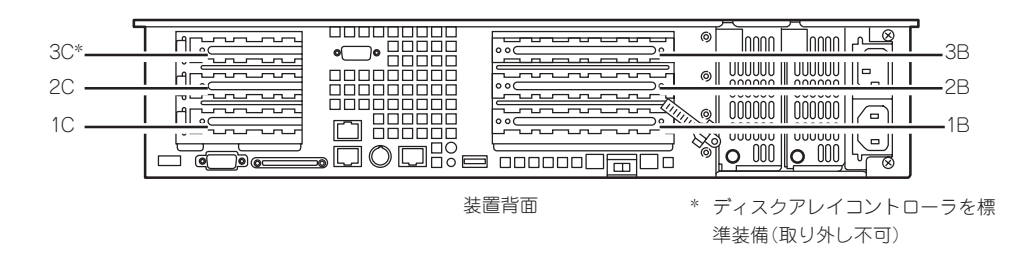

### 注意事項

取り付けや取り外しの際には次の点について注意してください。

- ライザーカードの端子部や電子部品のリード線には直接手を触れないよう注意してくだ さい。手の油や汚れが付着し、接続不良を起こしたり、リード線の破損による誤動作の 原因となります。
- ⓦ ライザーカードによって接続できるPCIボードのタイプが異なります。ボードの仕様を確 認してから取り付けてください。
- 標準装備のディスクアレイコントローラを取り付けたスロットより下のスロットにボー ドを取り付けている場合は、ディスクアレイコントローラボード上のLEDコネクタとマ ザーボード上のDAC LEDコネクタを本体に添付のLED中継ケーブルで接続することはで きません(ディスクアレイコントローラに接続されたハードディスクのアクセス状態を本 体前面のディスクアクセスランプに表示させることができません)。
- 本装置の起動時のPCIバススロットのサーチ順位は次のとおりです。

3B→2B→1B→3C→2C→1C

● OSやディスクアレイBIOSユーティリティなどで同種のPCIデバイス(オンボードのPCIデ バイスも含む)の認識順序が上記のサーチ順と異なる場合があります。次の表のPCIバス 番号やデバイス番号、機能番号を参照してPCIデバイスのスロット位置を確認してくださ い。

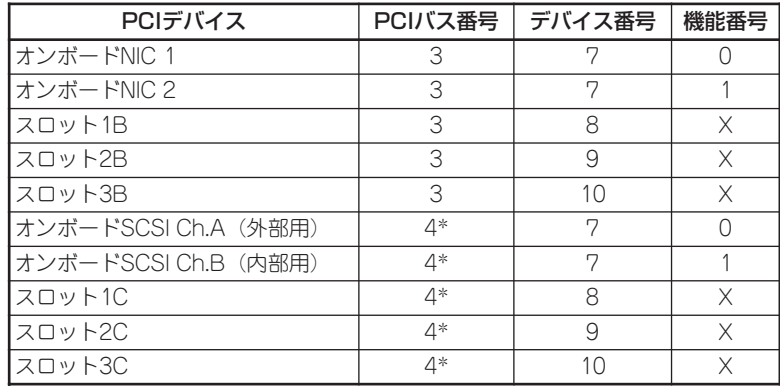

\* スロット1B、2B、3Bに取り付けられたボードによってバス番号が5以上に なる場合があります。

- ブートレないLANデバイスのオプションROMはBIOSセットアップユーティリティで 「Disabled」に設定してください。
- スロット3BにLANデバイスを増設した場合、LANポートに接続したコネクタを抜くとき は、コネクタのツメが手では押しにくくなっているため、マイナスドライバなどを使用 してツメを押して抜いてください。その際に、マイナスドライバなどがLANポートやそ の他のポートを破損しないよう十分に注意してください。
- ブート可能なPCIカードを増設すると、ブートの優先順位が変更されることがあります。 増設後にBIOSセットアップユーティリティの「Boot」の「Boot Device Priority」サブメ ニューで設定し直してください。
- ⓦ 同じPCIライザーカード上にあるスロット(1C、2C、3Cまたは1B、2B、3B)のうち、 いずれかのスロットに33MHzでのみ動作するオプションを取り付けた場合、そのPCIラ イザーカードの他のスロットに取り付けたオプションも33MHzで動作します。

### サポートしているボードと搭載可能スロット

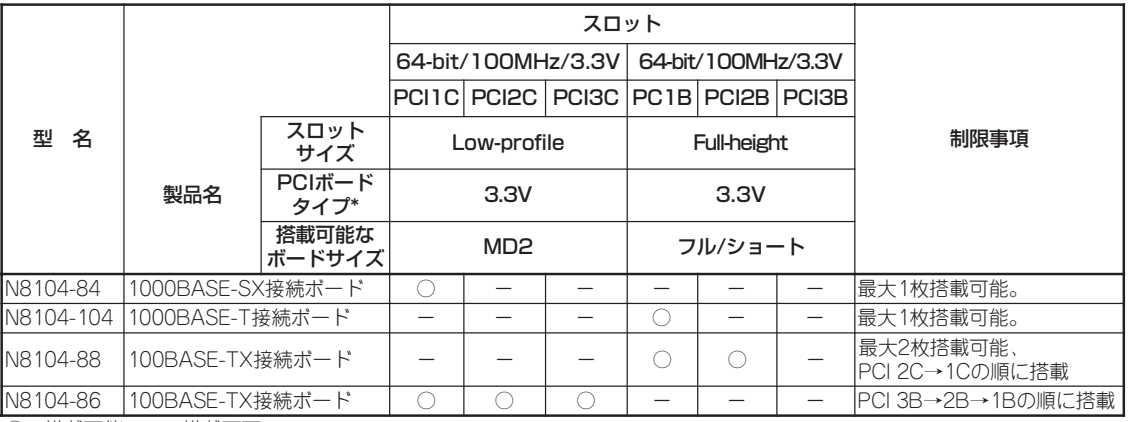

○ 搭載可能 - 搭載不可

\* ボードの奥行きサイズ。

 Full-heightの場合: 173.1mmまで(ショートサイズ)、312mmまで(フルサイズ) Low-profileの場合: 119.9mmまで(MD1)、167.6mmまで(MD2)

### 取り付け

次の手順に従ってライザーカードにPCIボードを取り付けます。

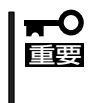

ⓦ それぞれのライザーカードがサポートするボードタイプ(ロープロファイルかフルハイ トタイプ)と取り付けるPCIボードのタイプを確認してください。

- PCIボードを取り付けるときは、ボードの接続部の形状とライザーカードにあるコネク タの形状が合っていることを確認してください。
- 1. 162ページを参照して準備をする。
- 2. 本体をラックから引き出す(164ページ参照)。
- 3. トップカバーを取り外す(165ページ参照)。

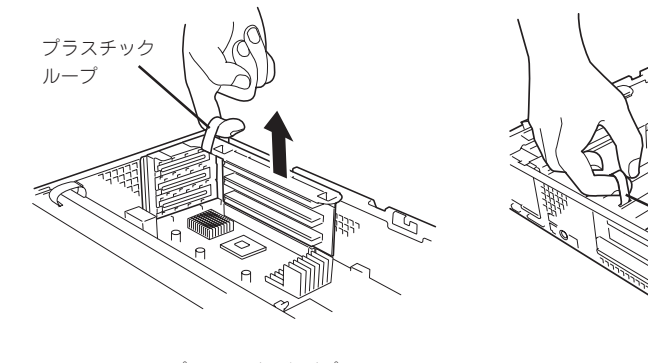

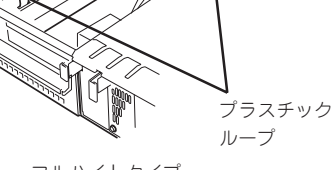

ロープロファイルタイプ フルハイトタイプ

5. リテーナクリップのロックを解除して開く。

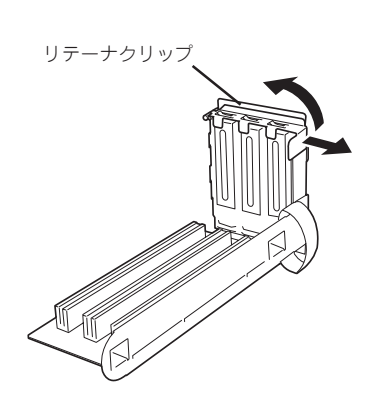

ロープロファイルタイプ フルハイトタイプ

6. 増設スロットカバーを取り外す。

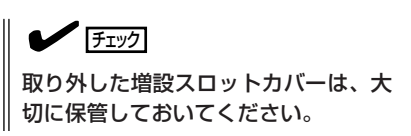

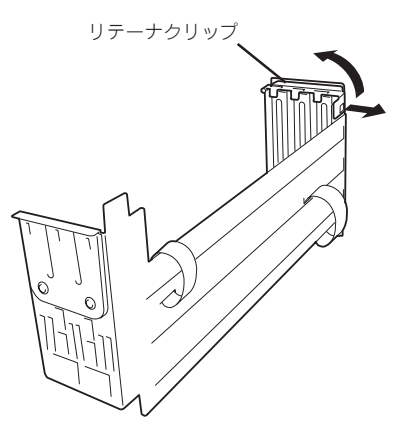

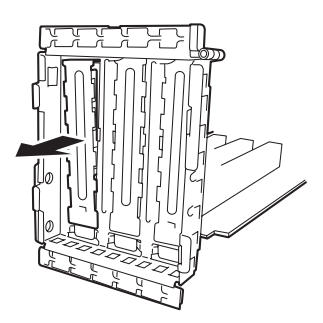

7. ライザーカードにPCIボードを取り付ける。

ライザーカードのスロット部分とPCIボードの端子部分を合わせて、確実に差し込みます。

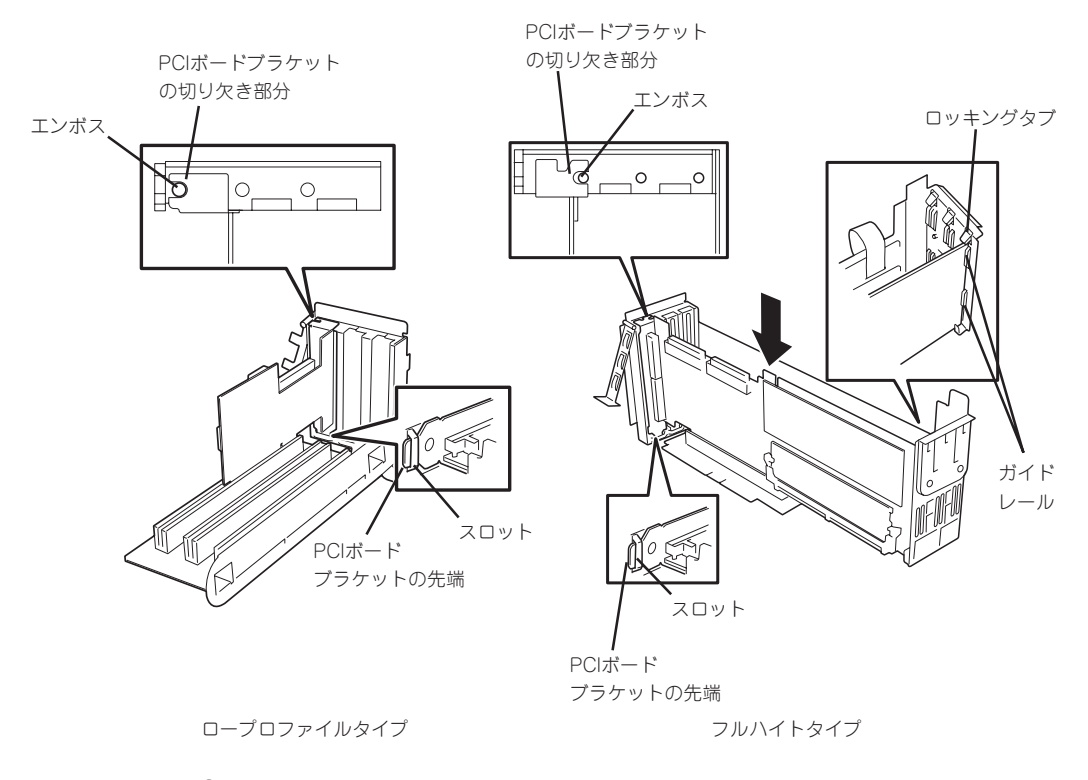

#### 重要�

- ⓦ ライザーカードやPCIボードの端子部分には触れないでください。汚れや油が付いた状態で 取り付けると誤動作の原因となります。
- うまくボードを取り付けられないときは、ボードをいったん取り外してから取り付け直して ください。ボードに過度の力を加えるとPCIボードやライザーカードを破損するおそれがあ りますので注意してください。

### $\blacktriangledown$   $\frac{1}{\frac{f_1}{f_2}}$

- PCIボードブラケットの切り欠き部分がエンボスによって位置決めされていることを確認し てください(他のボードのブラケットや増設スロットカバーも含む)。
- PCIボードブラケットの先端がライザーカードの固定スロットに差し込まれていることを確 認してください。
- ⓦ フルハイトのPCIボードの場合、PCIボードブラケットと反対側のボードのエッジがライ ザーカードのロッキングタブで固定されいることを確認してください。

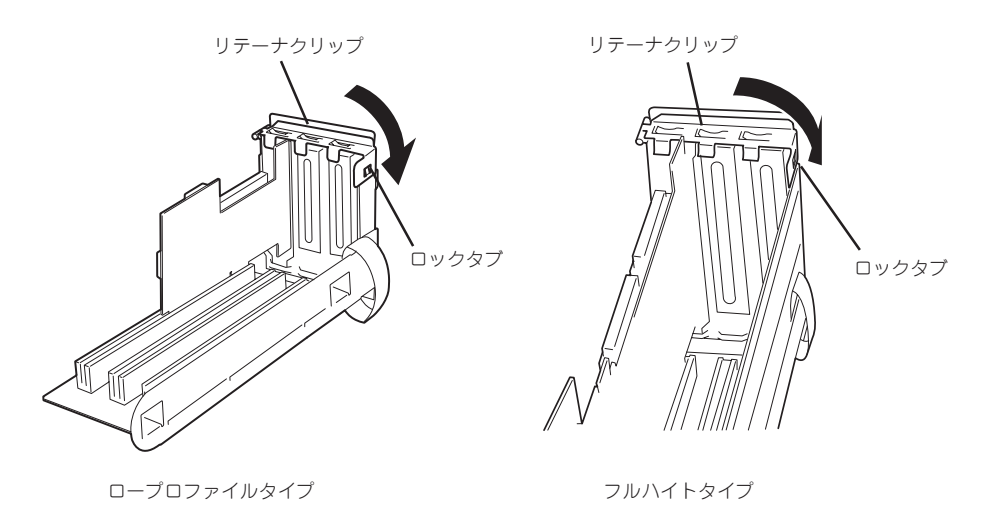

9. ライザーカードをマザーボードのスロットに接続する。

ライザーカードの端子部分とマザーボード上のスロット部分を合わせて、確実に差し込みます。

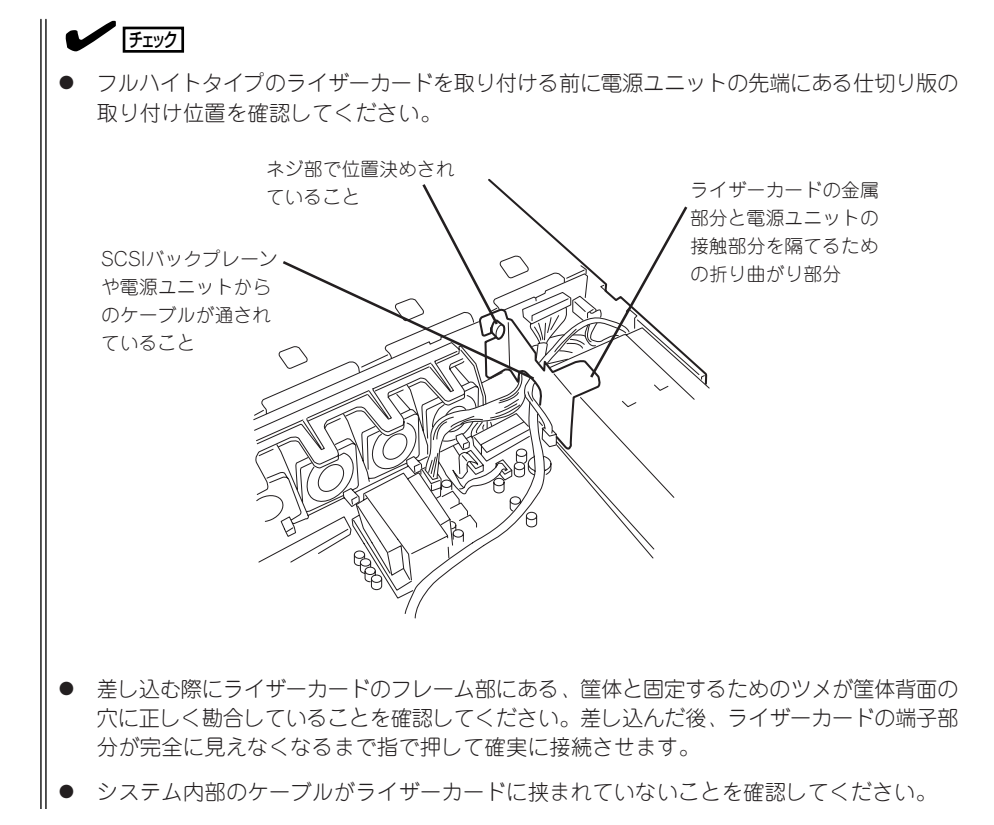

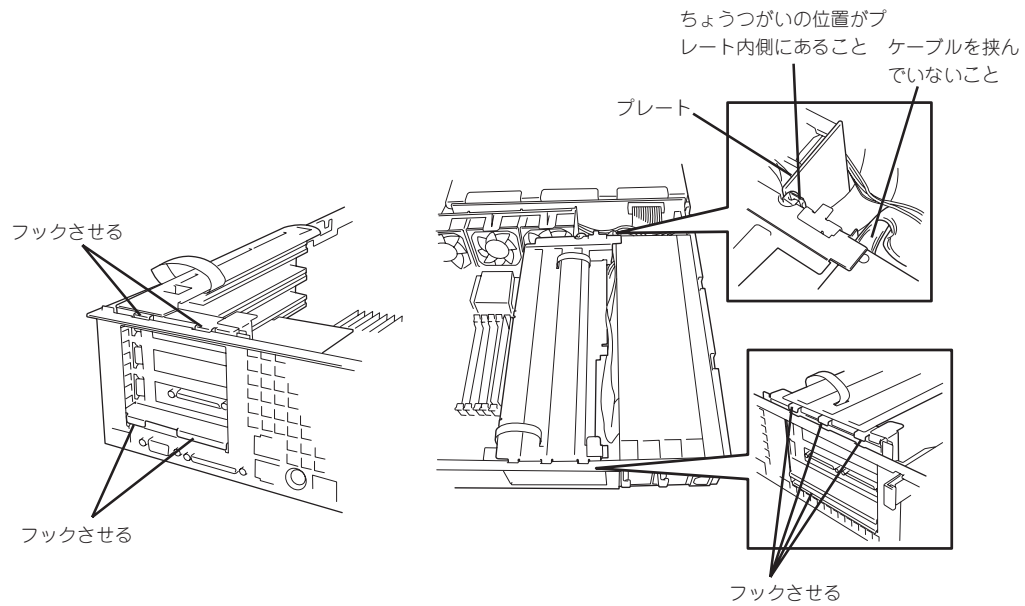

ロープロファイルタイプ フルハイトタイプ

10. 差し込んだ後、指で押して確実に接続させる。

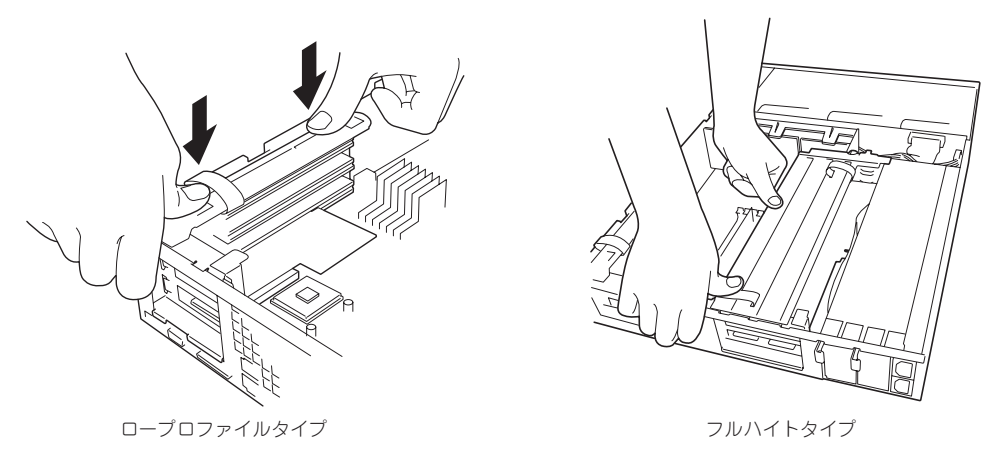

- 11. 取り外した部品を取り付ける。
- 12. 本体の電源をONにしてBIOSセットアップユーティリティを起動して「Advanced」メニューの 「Reset Config Data」を「Yes」にする。

ハードウェアの構成情報を更新するためです。詳しくは191ページをご覧ください。

13. 取り付けたボードに搭載されているBIOSコンフィグレーションユーティリティを起動してボード のセットアップをする。

ユーティリティの有無や起動方法、操作方法はボードによって異なります。詳しくはボードに添 付の説明書を参照してください。また、起動可能なデバイスが接続されたPCIボード(ディスクア レイコントローラやLANボードなど)を増設した場合、ブート優先順位がデフォルトに変更される ことがあります。BIOSセットアップユーティリティの「Boot」の「Boot Device Priority」を設定し 直してください(203ページ参照)。

## 取り外し

ボードの取り外しは、取り付けの逆の手順を行ってください。また、取り外し後にBIOSセッ トアップユーティリティの「Boot」の「Boot Device Priority」でブート優先順位を設定し直し てください(203ページ参照)。

# <span id="page-23-0"></span>**システムBIOSコンフィグレーション**

Basic Input Output System(BIOS)の設定方法について説明します。

本製品を導入したときやオプションの増設/取り外しをするときはここで説明する内容をよく理解して、正 しく設定してください。

SETUPは本体の基本ハードウェアの設定を行うためのユーティリティツールです。このユーティリティは 本体内のフラッシュメモリに標準でインストールされているため、専用のユーティリティなどがなくても 実行できます。

SETUPで設定される内容は、出荷時に本体にとって最も標準で最適な状態に設定していますのでほとんど の場合においてSETUPを使用する必要はありませんが、この後に説明するような場合など必要に応じて使 用してください。

- П ● SETUPの操作は、システム管理者(アドミニストレータ)が行ってください。
- 重要� ここでは特に説明していない項目(メニュー)があります。これらの項目は、出荷時の設 定以外の値(パラメータ)に変更しないでください。これらの項目の値を変更すると、装 置の動作の保証ができなくなるばかりでなく、装置が故障するおそれがあります。
	- **OS(オペレーティングシステム)をインストールする前にパスワードを設定しないでく** ださい。
	- 本体には、最新のバージョンのSETUPユーティリティがインストールされています。 このため設定画面が本書で説明している内容と異なる場合があります。設定項目につい ては、オンラインヘルプを参照するか、保守サービス会社に問い合わせてください。
	- リモートコンソールからSETUPを起動し設定変更を行う場合は、この後で説明 してい る「パラメータと説明」の内容をよくお読みください。設定項目によっては、リモートコ ンソールに対応していない機能があり、誤って設定を変更してしまうと装置の動作が保 証できなくなります。
	- SETUPを起動した時にはExitメニューまたは<Esc>、<F10>キーで必ず終了してく ださい。SETUPを起動した状態でパワーオフ、リセットを行った場合にはSETUPの 設定が正しく更新されないことがあります。

## **起 動**

次の手順に従ってSETUPを起動します。 起動はMWAを使って本装置に接続されたリモートコンソールから行います。

1. 本装置の電源をONにする。

リモートコンソールの画面にPOSTの実行画面が表示されます。 しばらくすると次のメッセージが画面下に表示されます。

#### Press <F2> to enter SETUP

2. <F2>キーを押す。

SETUPが起動してMainメニューを表示します。

## **キーと画面の説明**

キーボード上の次のキーを使ってSETUPを操作します(キーの機能については、画面下にも 表示されています)。

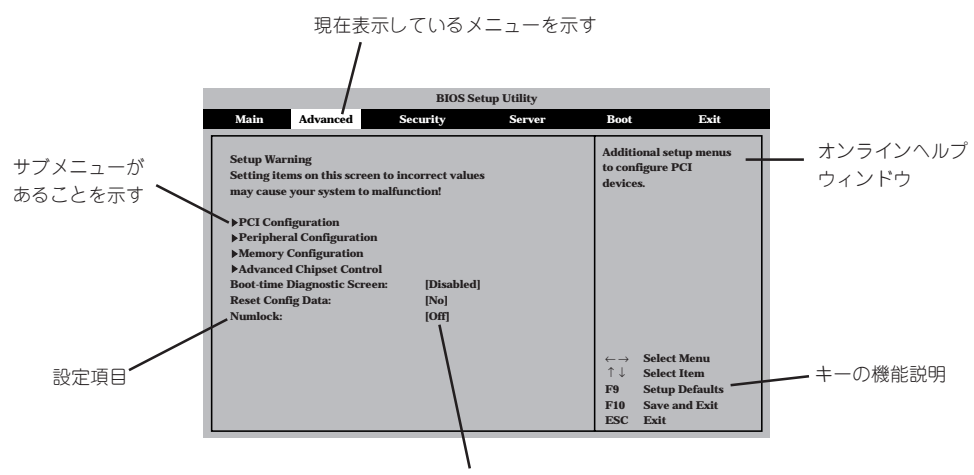

パラメータ(選択すると文字が反転する\*)

\* 自動的にコンフィグレーションされたものや検出さ れたもの、情報の表示のみやパスワードの設定によ り変更が許可されていない項目はグレーアウトされ た表示になります。

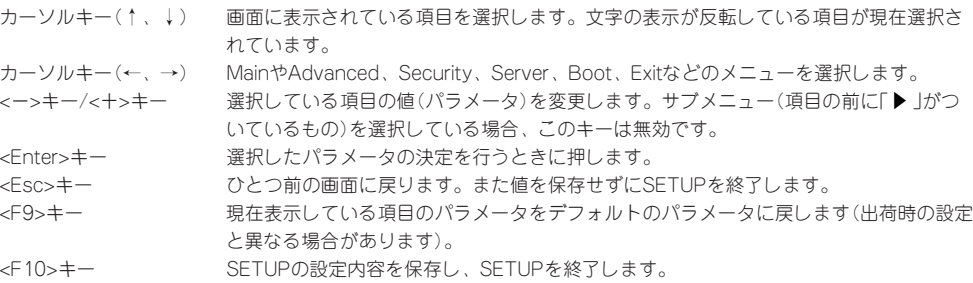

## **設定例**

次にソフトウェアと連係した機能や、システムとして運用するときに必要となる機能の設 定例を示します。

#### 日付・時刻関連

「Main」→「System Time」、「System Date」

#### 管理ソフトウェアとの連携関連

#### 「ESMPRO」が持つ温度監視機能と連携させる

「Server」→「Temperature Sensor」→「Enabled」

#### 「ESMPRO/ServerManager」を使ってネットワーク経由での電源を制御する

「Advanced」→「Advanced Chipset Control」→「Wake On Lan/PME PCI-XB」→ 「Enabled」

#### UPS関連

#### UPSと電源連動させる

- UPSから電源が供給されたら常に電源をONさせる 「Server」→「AC Link」→「Power On」
- POWERスイッチを使ってOFFにしたときは、UPSから電源が供給されても電源をOFF のままにする
	- 「Server」→「AC Link」→「Last State」
- UPSから電源が供給されても電源をOFFのままにする 「Server」→「AC Link」→「StayOff」

#### 起動関連

#### に接続している起動デバイスの順番を変える

「Boot」→起動順序を設定する

#### POSTの実行内容を表示する

「Advanced」→「Boot-Time Diagnostic screen」→「Enabled」 「NEC」ロゴの表示中に<Esc>キーを押しても表示させることができます。

#### リモートウェイクアップ機能を利用する

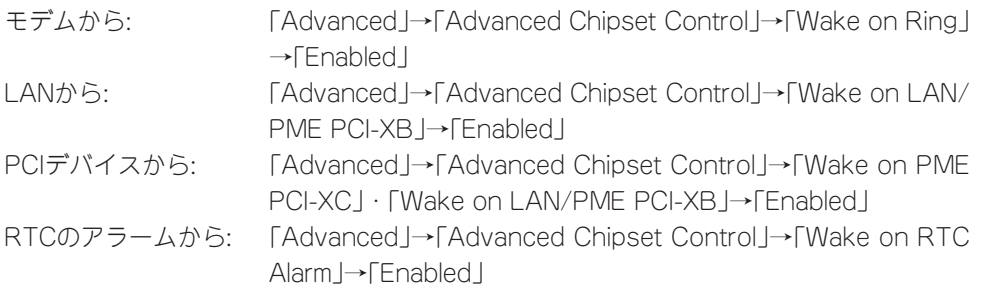

#### HWコンソールから制御する

「Server」→「Console Redirection」→それぞれの設定をする

#### メモリ関連

#### メモリ縮退機能

「Advanced」→「Memory Configuration」→「Extended Memory Test」→「Every-Location」

#### 搭載しているメモリ(DIMM)の状態を確認する

「Advanced」→「Memory Configuration」→「Bank #n」→表示を確認する(n: 1~3)

画面に表示されているDIMMグループ(Bank)とマザーボード上のソケットの位置は下図のよ うに対応しています。

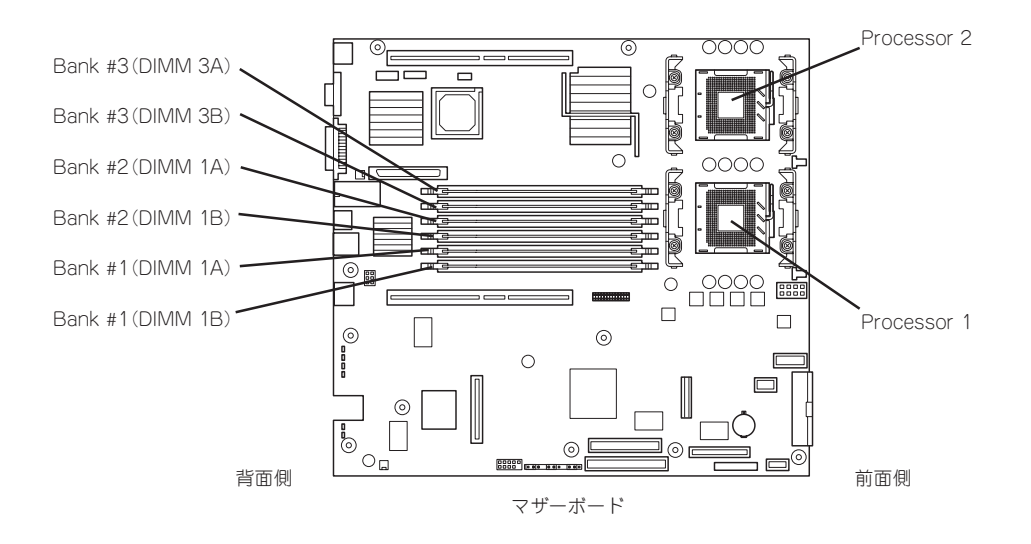

#### メモリ(DIMM)のエラー情報をクリアする

「Advanced」→「Memory Configuration」→「Memory Retest」→「Enabled」→リブートする とクリアされる

#### CPU関連

#### 搭載しているCPUの状態を確認する

「Main」→「Processor Settings」→表示を確認する

画面に表示されているCPU番号とマザーボード上のソケットの位置は前ページの図のように 対応しています。

#### CPUのエラー情報をクリアする

「Main」→「Processor Settings」→「Processor Retest」→「Enabled」→リブートすると クリアされる

#### キーボード関連

#### Numlockを設定する

「Advanced」→「Numlock」

#### セキュリティ関連

#### BIOSレベルでのパスワードを設定する

「Security」→「Set Administrative Password」→パスワードを入力する 管理者パスワード(Administrator)、ユーザーパスワード(User)の順に設定します。

#### POWERスイッチマスク機能を有効/無効にする

「Security」→「Power Switch Inhibit」→「Enabled」(有効) 「Security」→「Power Switch Inhibit」→「Disabled」(無効)

## 重要

#### POWERスイッチをマスクするとPOWERスイッチによるON/OFF操作に加え、「強制電源 OFF」も機能しなくなります。

#### セキュアモードを設定する

「Security」→「Set User Password」→パスワードを入力する 「Security」→「Secure Mode」→それぞれを設定する

#### 外付けデバイス関連

#### I/Oポートに対する設定をする

「Advanced」→「Peripheral Configuration」→それぞれのI/Oポートに対して設定をする

#### 内蔵デバイス関連

#### 内蔵のPCIデバイスに対する設定をする

「Advanced」→「PCI Configuration」→それぞれのデバイスに対して設定をする

#### ディスクアレイコントローラボードを取り付ける

「Advanced」→「PCI Configuration」→「PCI Slot nx ROM」→「Enabled」 n: スロット番号 x: C→ロープロファイルタイプのライザーカード側 x: B→フルレングス/フルハイトタイプのライザーカード側

#### ハードウェアの構成情報をクリアする(内蔵デバイスの取り付け/取り外しの後)

「Advanced」→「Reset Config Data」→「Yes」

#### 設定内容のセーブ関連

#### BIOSの設定内容を保存する

「Exit」→「Exit Saving Changes」

#### 変更したBIOSの設定を破棄する

「Exit」→「Exit Discarding Changes」または「Discard Changes」

#### BIOSの設定をデフォルトの設定に戻す(出荷時の設定とは異なる場合があります)

「Exit」→「Load Setup Defaults」

#### 現在の設定をユーザー定義の設定として保存する

「Exit」→「Save Custom Defaults」

#### ユーザー定義の設定をロードする

「Exit」→「Load Custom Defaults」

## **パラメータと説明**

SETUPには大きく6種類のメニューがあります。

- $\bullet$  Main $\times$ ニュー
- Advancedメニュー
- $\bullet$  Security $\times$ ニュー
- Serverメニュー
- Bootメニュー
- $\bullet$  Exit $\times$ ニュー

このメニューの中からサブメニューを選択することによって、さらに詳細な機能の設定がで きます。次に画面に表示されるメニュー別に設定できる機能やパラメータ、出荷時の設定を 説明をします。

### Main

SETUPを起動すると、まずはじめにMainメニューが表示されます。項目の前に「▶ |がつい ているメニューは、選択して<Enter>キーを押すとサブメニューが表示されます。

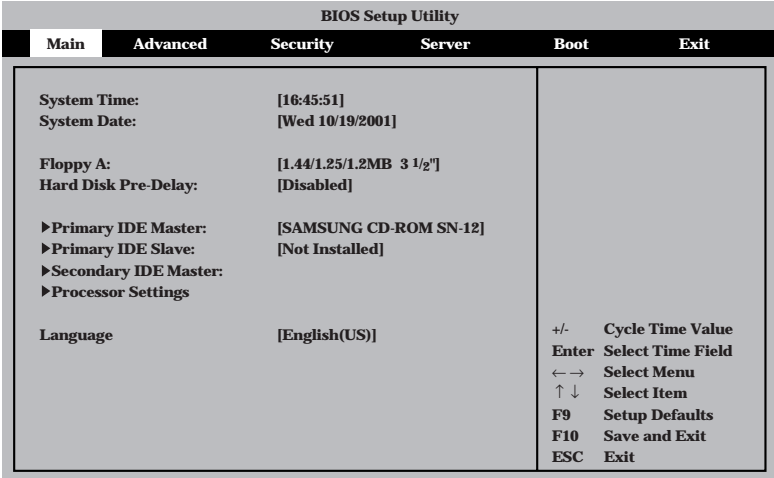

Mainメニューの画面上で設定できる項目とその機能を示します。

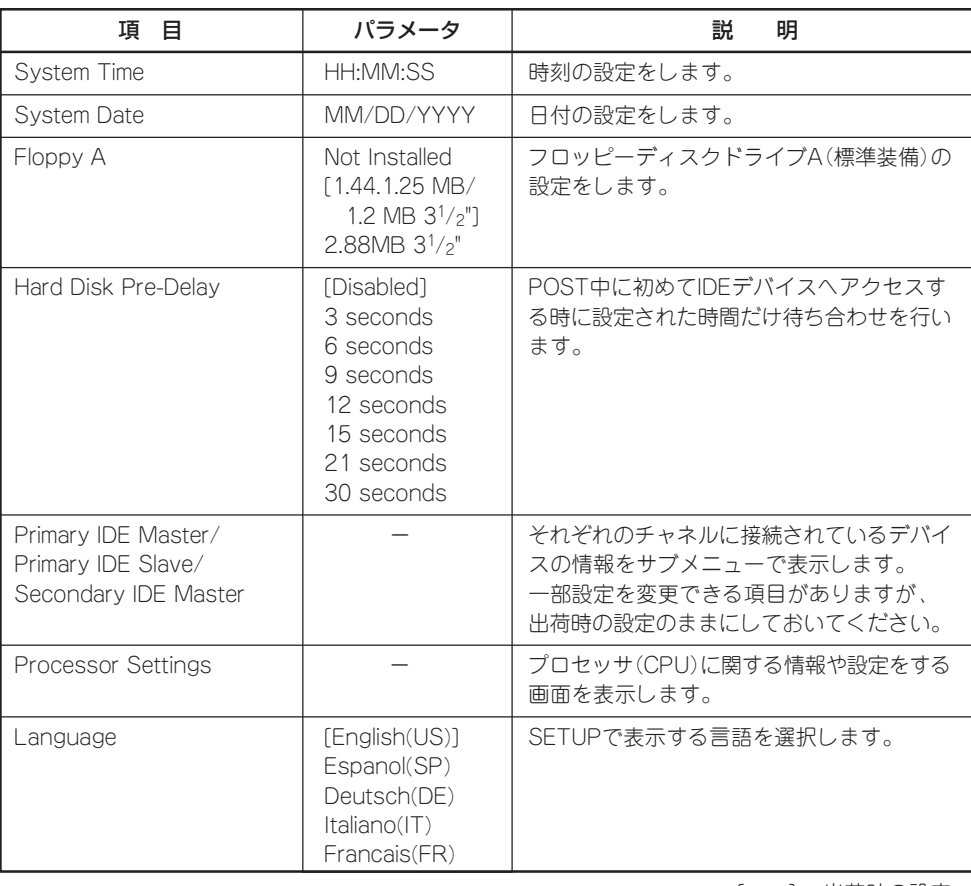

### Processor Settings

Mainメニューで「Processor Settings」を選択すると、以下の画面が表示されます。

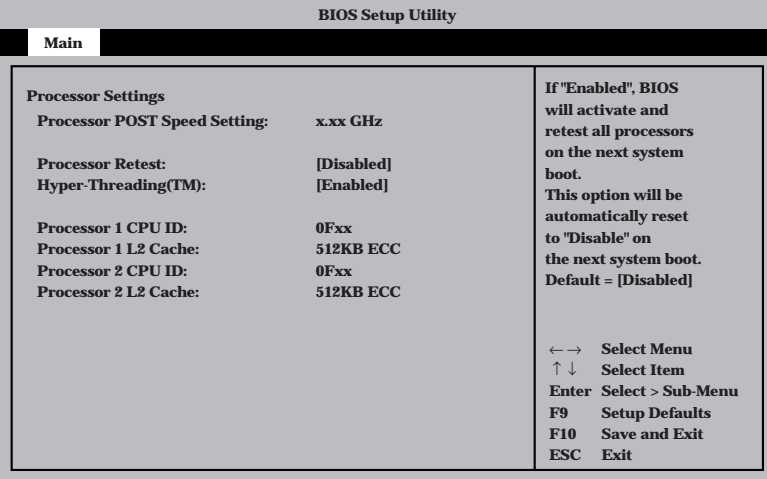

項目については次の表を参照してください。

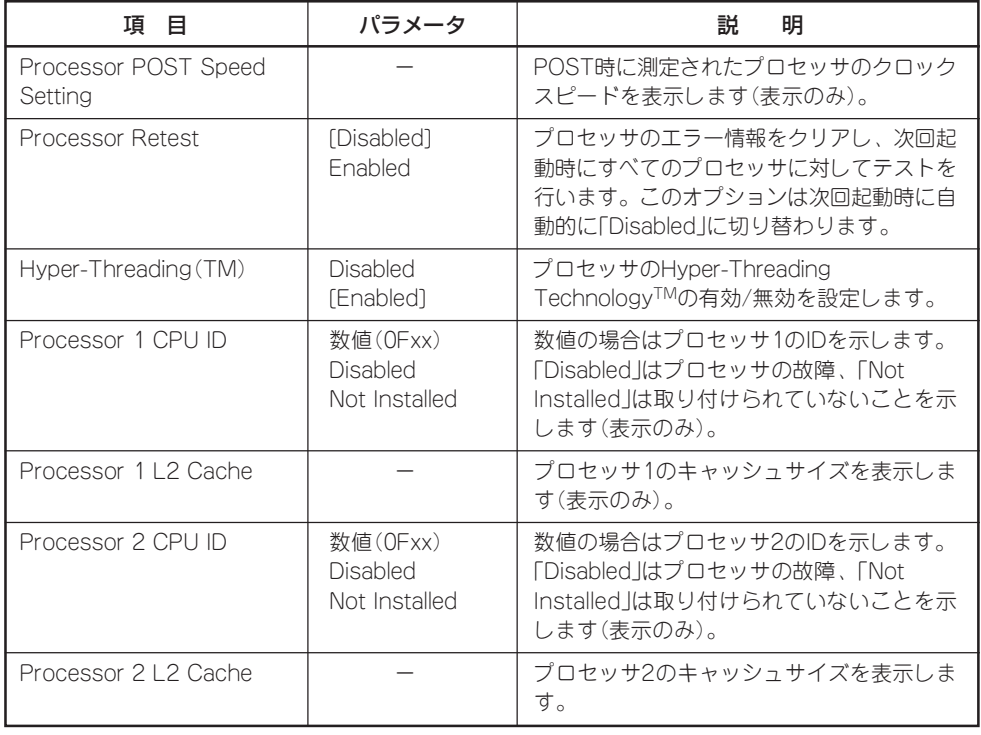

## Advanced

カーソルを「Advanced」の位置に移動させると、Advancedメニューが表示されます。

項目の前に「 ▼�」がついているメニューは、選択して<Enter>キーを押すとサブメニューが表 示されます。

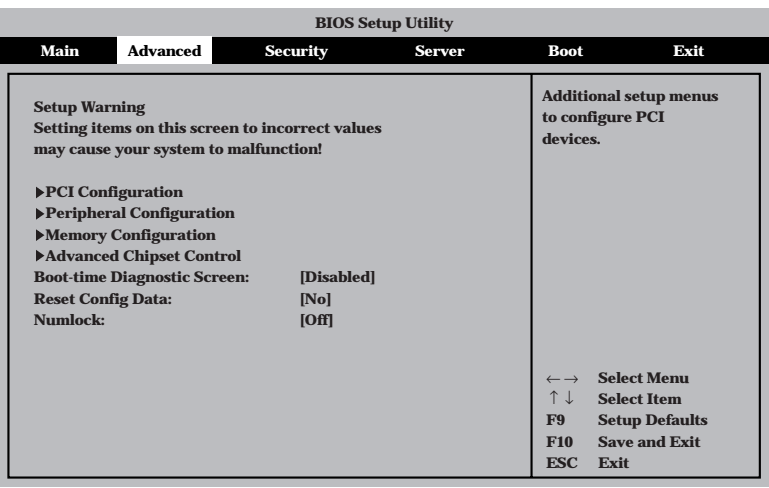

項目については次の表を参照してください。

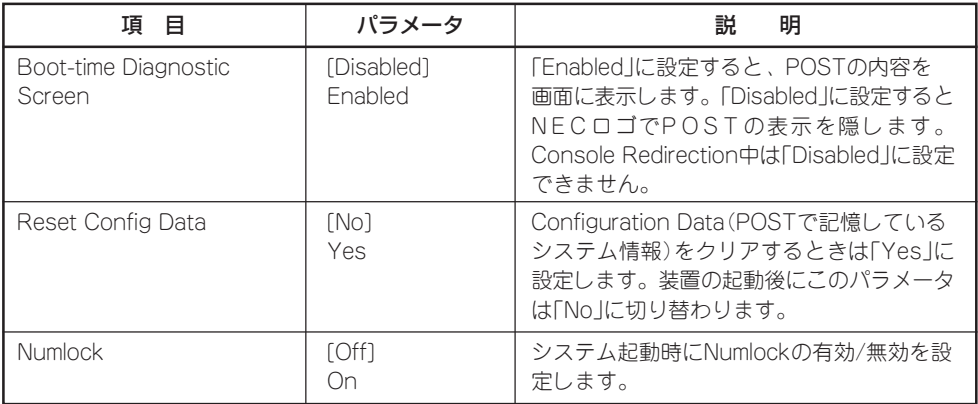

[ ]: 出荷時の設定

 $\blacksquare$ Reset Config Dataを「Yes」に設定すると、ブートデバイスの情報もクリアされます。 Reset Config Dataを「Yes」に設定する前に、必ず設定されているブートデバイスの順 重要� 番を記録し、Exit Saving Changesで再起動後、BIOSセットアップメニューを起動し て、ブートデバイスの順番を設定し直してください。

### PCI Configuration

Advancedメニューで「PCI Configuration」を選択すると、以下の画面が表示されます。そ れぞれを選択するとサブメニューが表示されます。

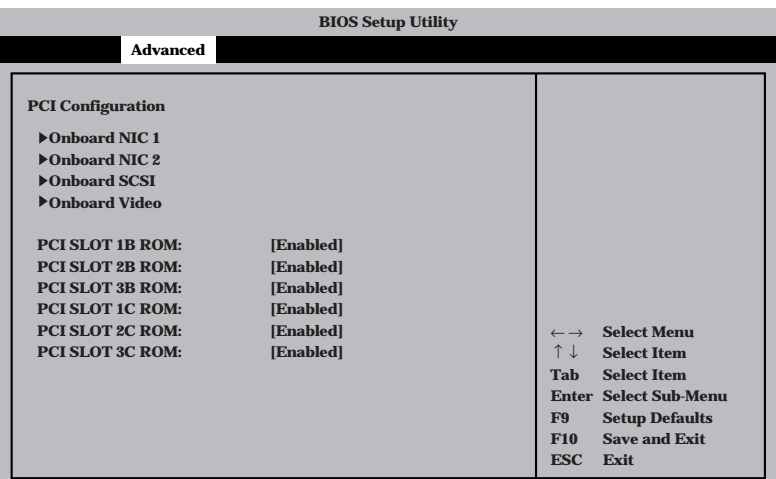

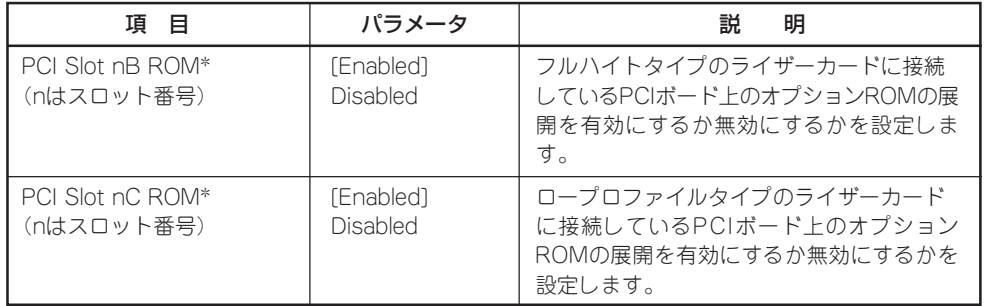

[ ]: 出荷時の設定

\* ネットワークブートをさせないLANボードのオプションROMは「Disabled」に設定してください。

取り付けたディスクアレイコントローラボードにOSがインストールされているハードディスクを接 続する際にはそのスロットを「Enabled」に設定してください。

#### Onboard NIC 1/Onboard NIC 2サブメニュー

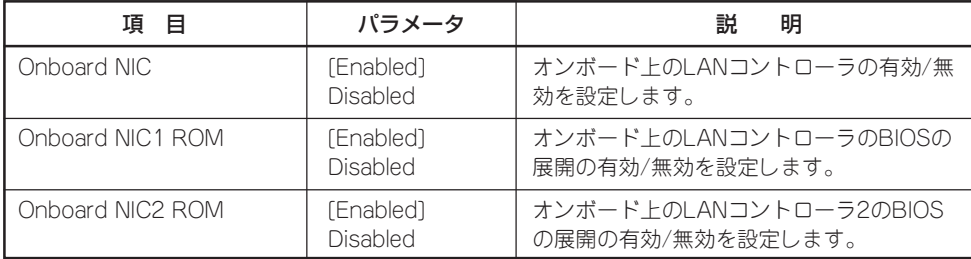

[ ]: 出荷時の設定

#### Onboard SCSIサブメニュー

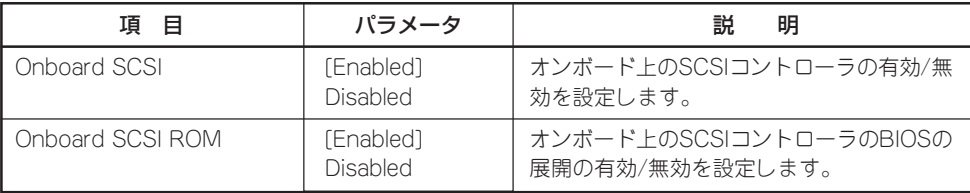

[ ]: 出荷時の設定

#### Onboard Videoサブメニュー

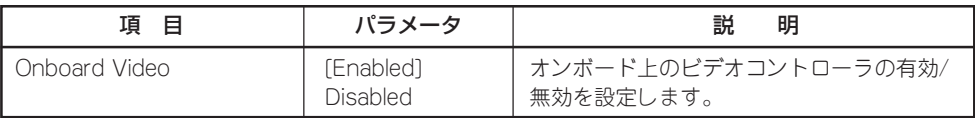

#### Peripheral Configuration

Advancedメニューで「Peripheral Configuration」を選択すると以下の画面が表示されま す。

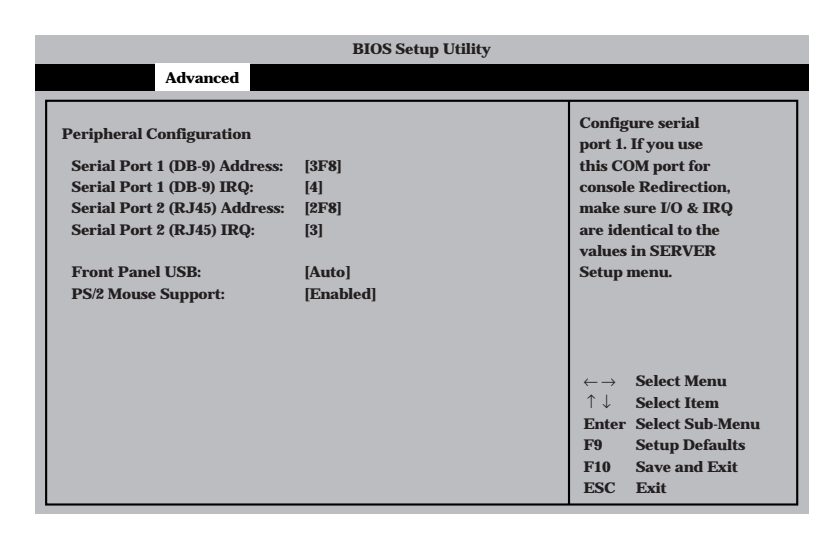

項目については次の表を参照してください。

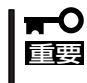

割り込みやベースI/Oアドレスが他と重複しないように注意してください。設定した値が他 のリソースで使用されている場合は黄色の「\*」が表示されます。黄色の「\*」が表示されて いる項目は設定し直してください。

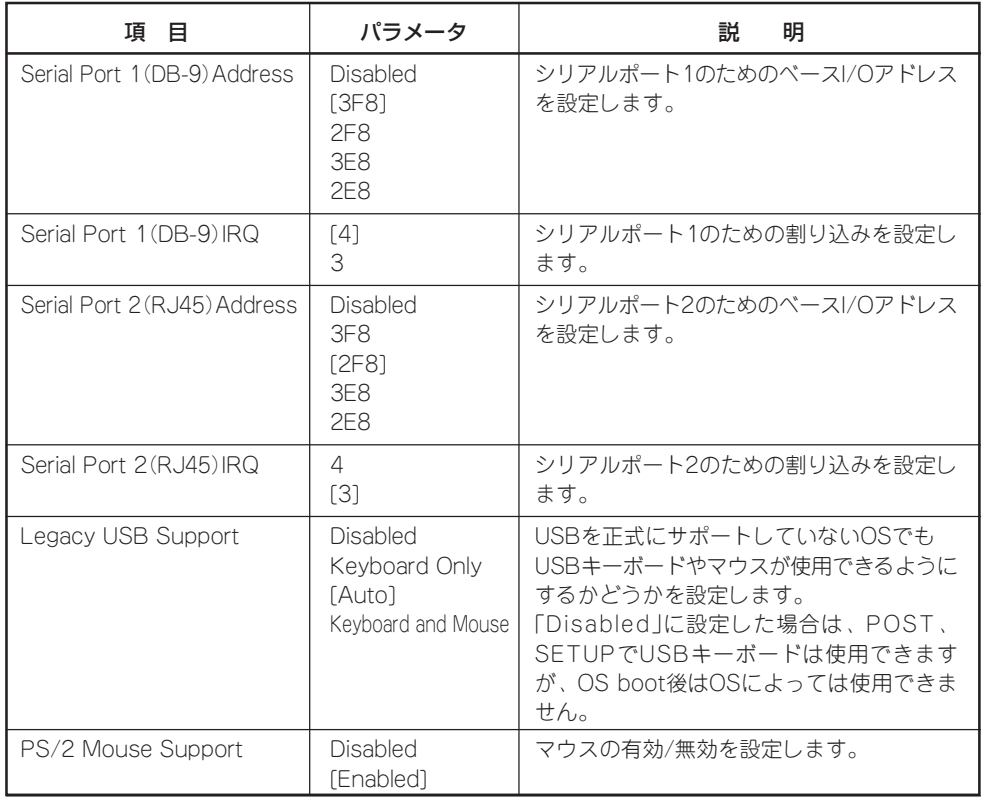

### Memory Configuration

Advancedメニューで「Memory Configuration」を選択すると、以下の画面が表示されます。

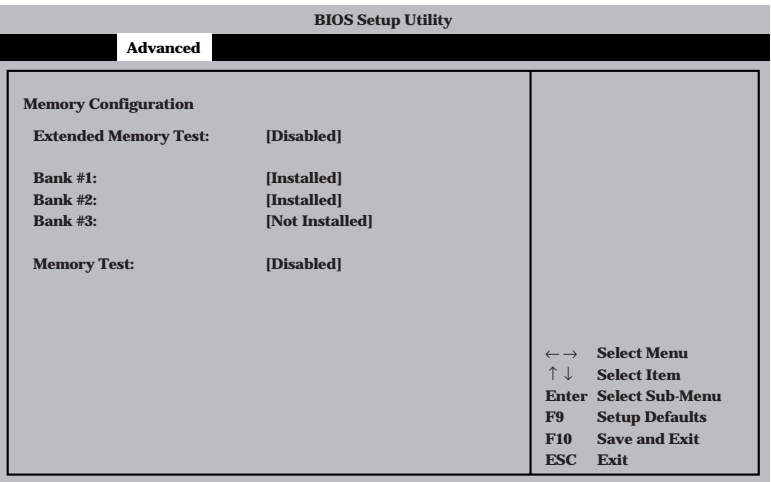

項目については次の表を参照してください。

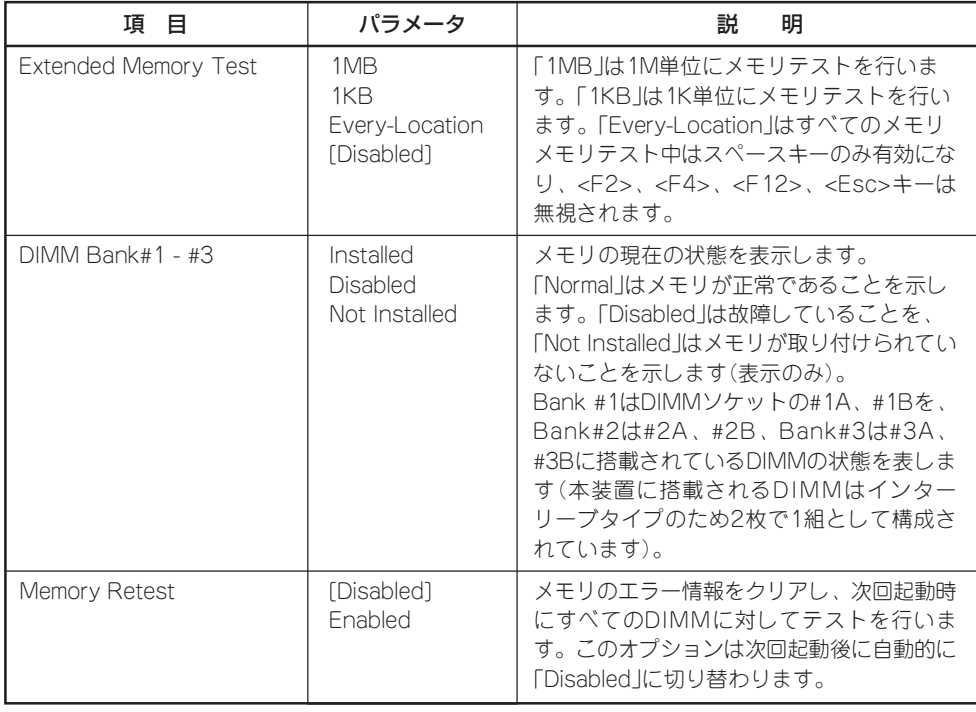

### Advanced Chipset Control

Advancedメニューで「Advanced Chipset Control」を選択すると、以下の画面が表示され ます。項目の前に「▶」がついているメニューは、選択して<Enter>キーを押すとサブメ ニューが表示されます。

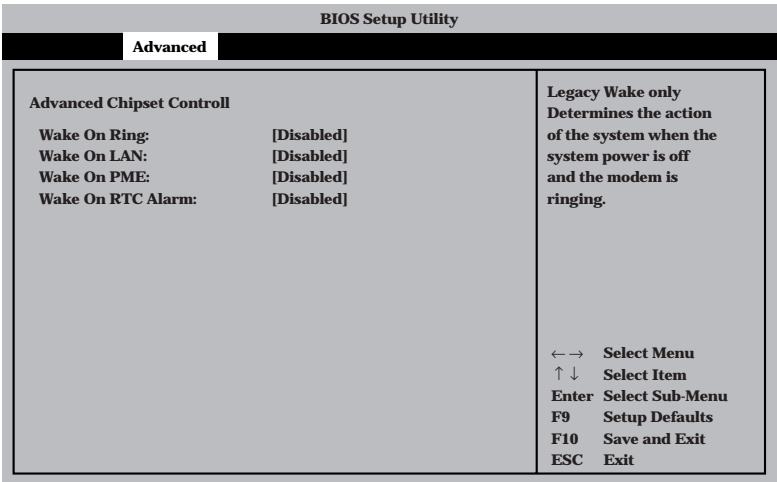

#### 項目については次の表を参照してください。

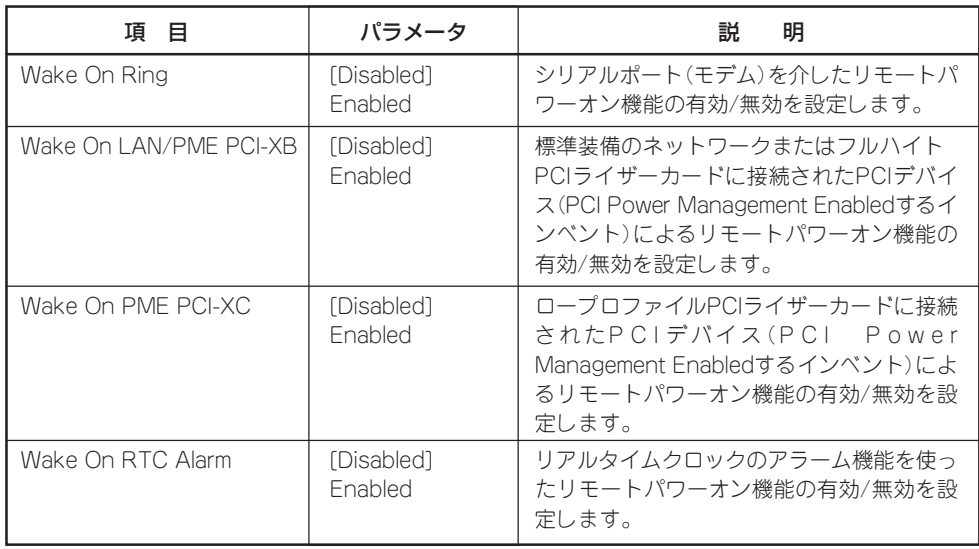

## **Security**

カーソルを「Security」の位置に移動させると、Securityメニューが表示されます。

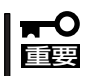

この項目の中で、「Power Switch Inhibit」以外のパラメータは変更しないでください。 誤って設定を変更してしまった場合、装置の動作が保証できなくなります。

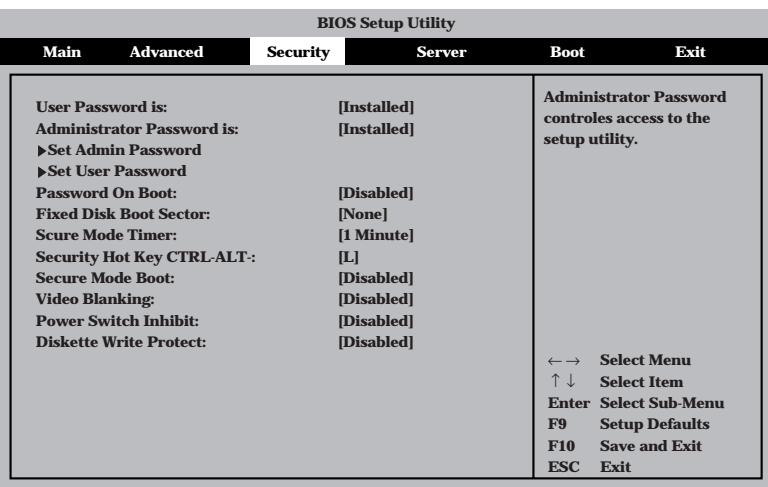

各項目については次の表を参照してください。

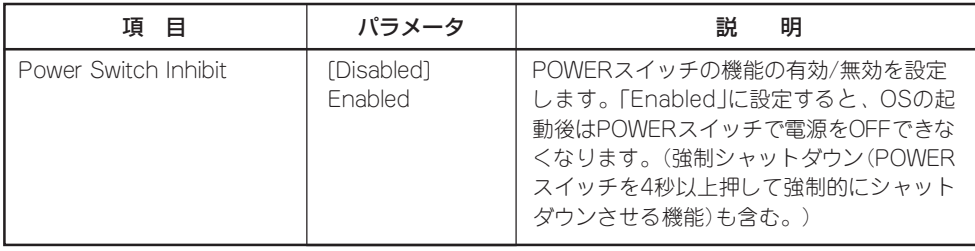

### Server

カーソルを「Server」の位置に移動させると、Serverメニューが表示されます。

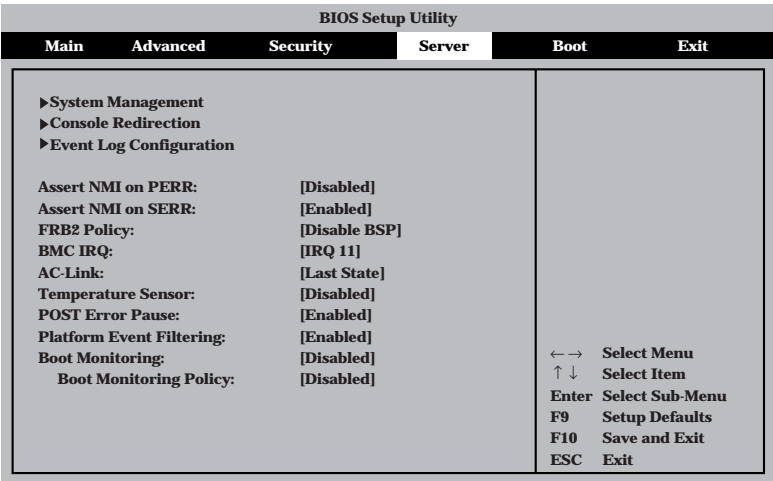

Serverメニューで設定できる項目とその機能を示します。「System Management」と 「Console Redirection」、「Event Log Configuration」は選択後、<Enter>キーを押してサ ブメニューを表示させてから設定します。

各項目については次の表を参照してください。

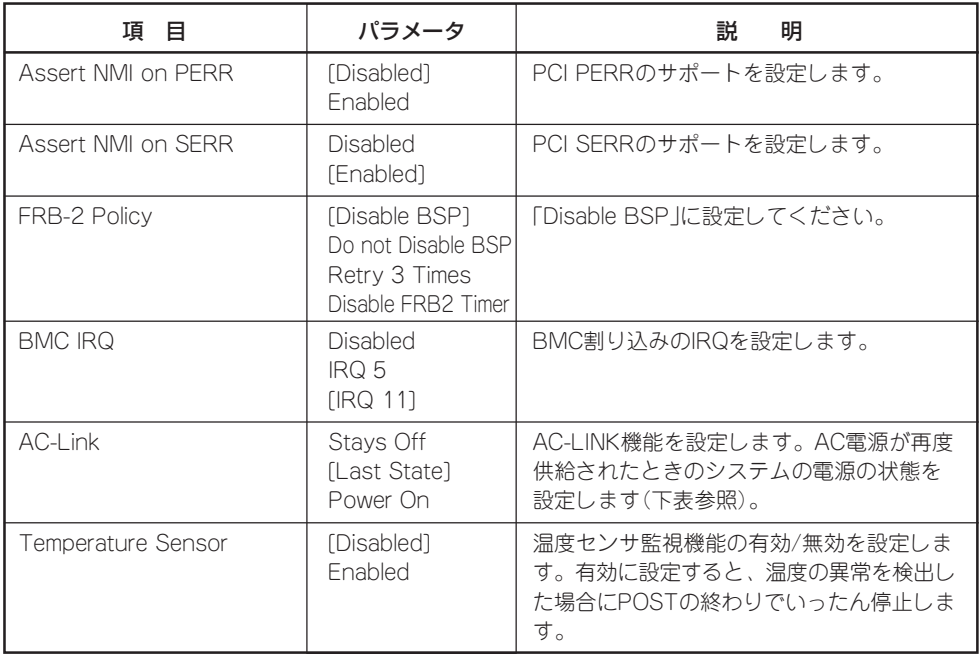

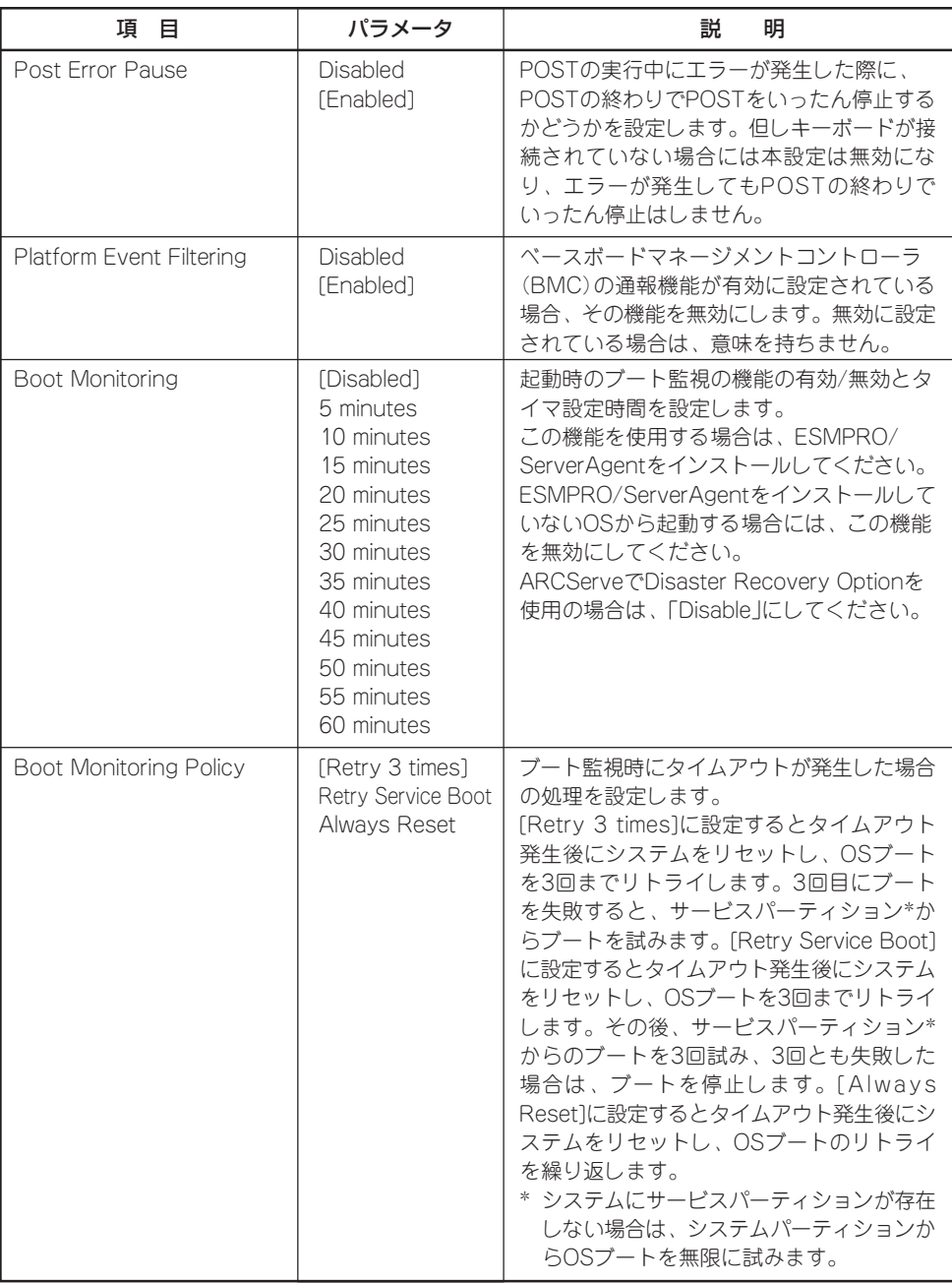

「AC-Link」の設定と本装置のAC電源がOFFになってから再度電源が供給されたときの動作を 次の表に示します。

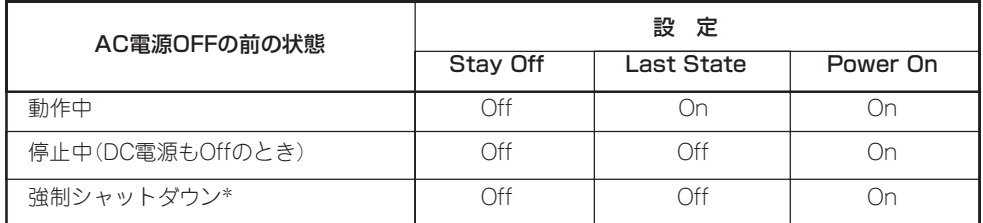

\* POWERスイッチを4秒以上押し続ける操作です。強制的に電源をOFFにします。

### System Management

Serverメニューで「System Management」を選択し<Enter>キーを押すと、以下の画面が表 示されます。

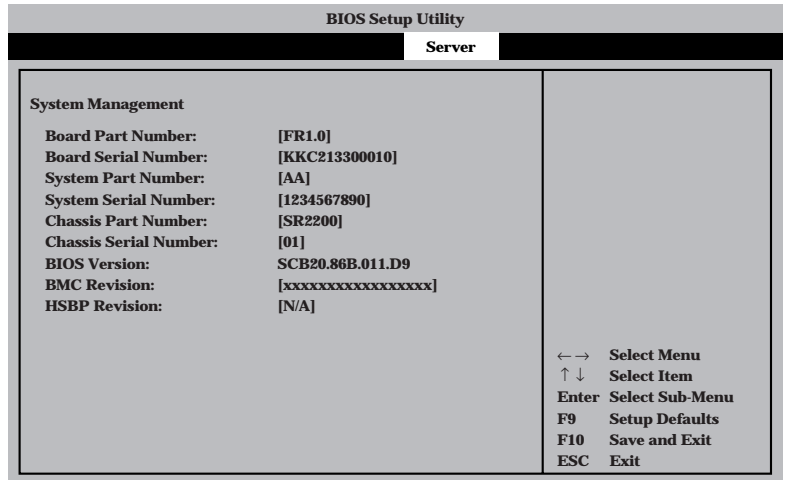

項目については次の表を参照してください。

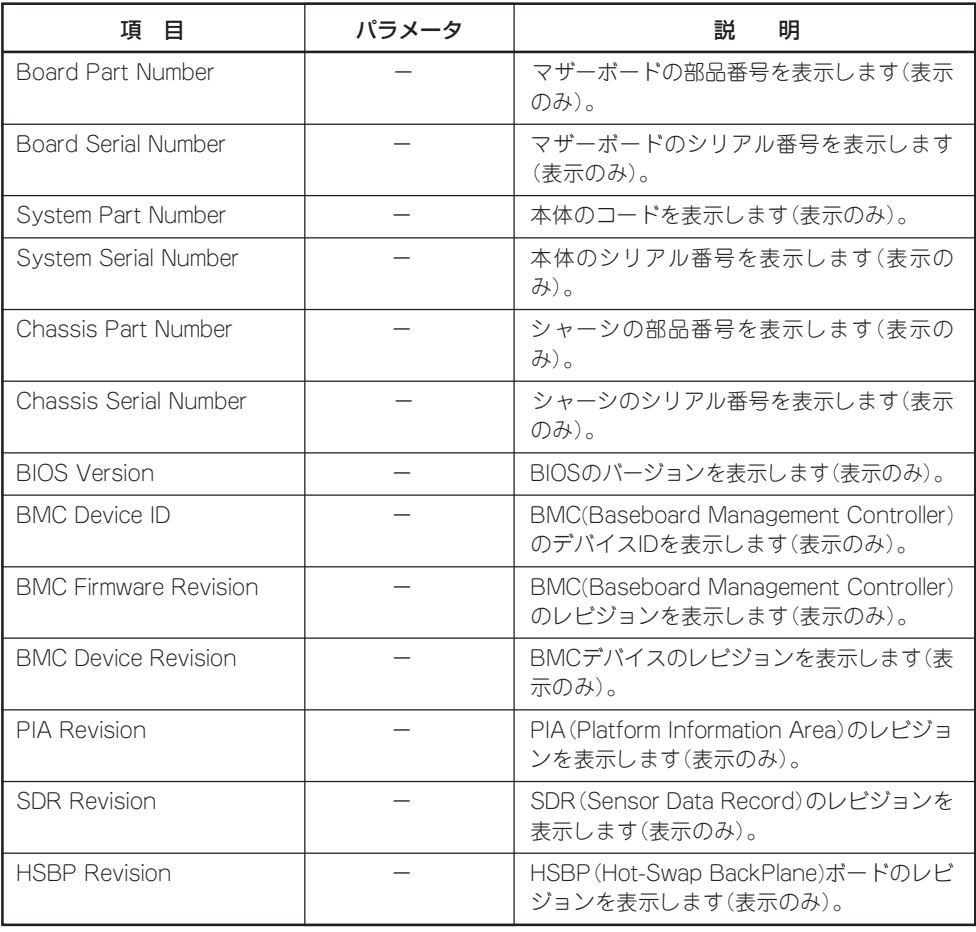

### Console Redirection

Serverメニューで「Console Redirection」を選択し<Enter>キーを押すと、以下の画面が表 示されます。

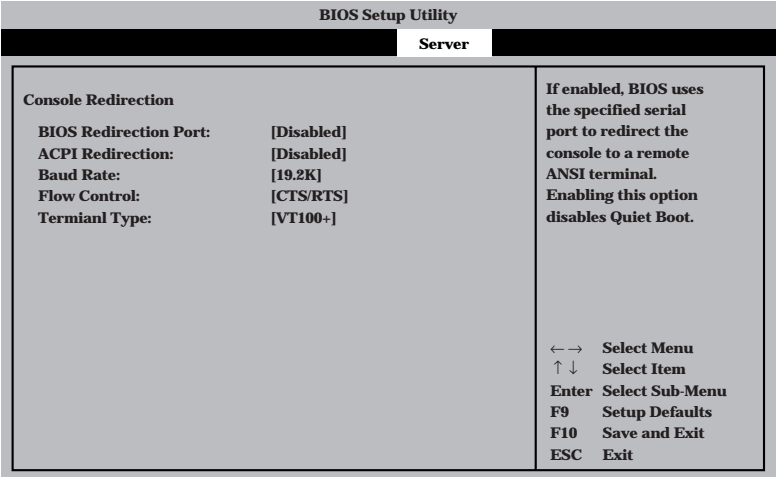

#### 項目については次の表を参照してください。

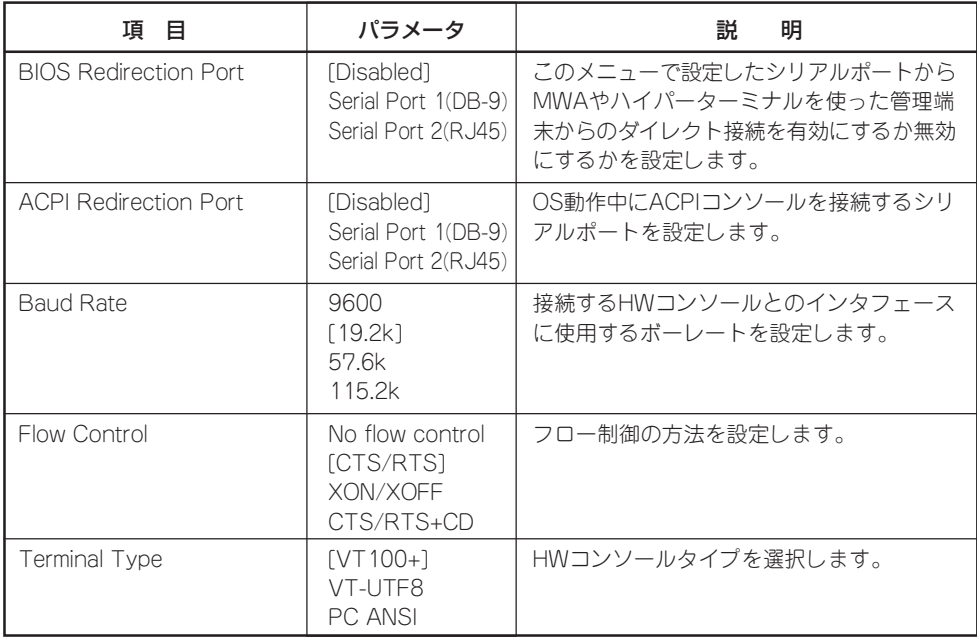

### Event Log Configuration

Serverメニューで「Event Log Configuration」を選択し<Enter>キーを押すと、以下の画面 が表示されます。

項目については次の表を参照してください。

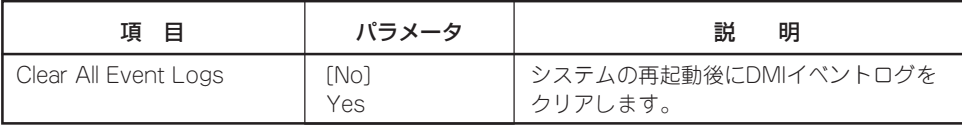

[ ]: 出荷時の設定

### Boot

カーソルを「Boot」の位置に移動させると、起動順位を設定するBootメニューが表示されま す。Bootメニューで設定できる項目とその機能を示します。「Boot Device Priority」と 「Hard Drive」、「Removable Devices」、「ATAPI CDROM Drives」は選択後、<Enter>キー を押してサブメニューを表示させてから設定します。

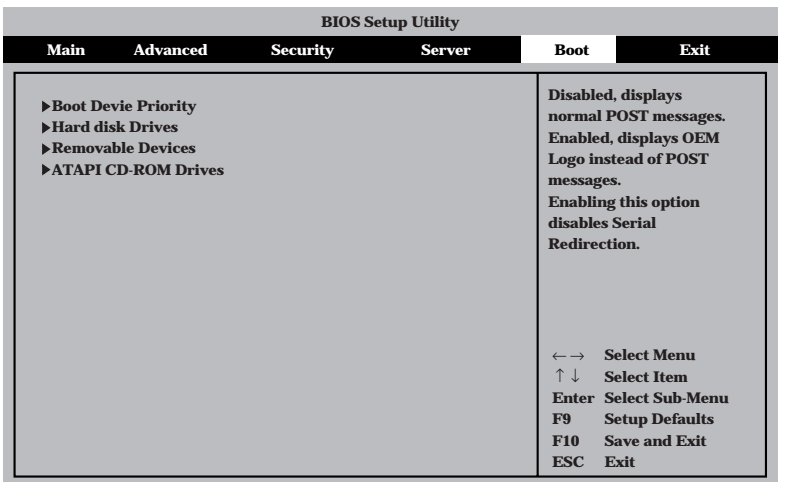

#### Boot Device Priority

ブート順位を設定します。システムは起動時にこのサブメニューで設定した優先順位に従っ てデバイスをサーチし、起動ソフトウェアを見つけるとそのソフトウェアで起動します。

<↑>キー/<↓>キーでデバイスを選択し、<+>キー/<->キーでブートの優先順位を変更で きます。

- 保守・管理ツールを起動する場合は、「ATAPI CD-ROM Drive」を「1st Boot ПÔ Device」に、「Removable Devices」を「2nd Boot Device」に設定してください。 重要�
	- ⓦ NIC1、NIC2を同一ネットワーク環境に接続した状態でPXEブートを行うと Slot 0339からPXEブートを行うため、Slot0339のブート順位をSlot0338より 上位設定してください
	- ディスクの取り付け/取り外しを行い、ディスク構成が変わった場合には、Boot Device Priorityの設定は工場出荷時の設定に戻ります。再度設定をしてください。

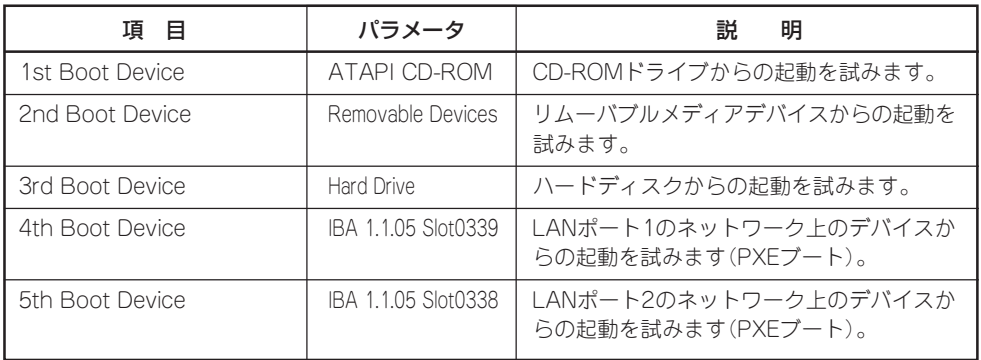

#### Hard Disk

接続されているハードディスク内でのブート順位を設定します。システムは起動時にこのサ ブメニューで設定した優先順位に従ってハードディスクをサーチし、起動ソフトウェアを見 つけるとそのソフトウェアで起動します。

< ↑>キー/<↓>キーでデバイスを選択し、<+>キー/<->++でブートの優先順位を変更で きます。

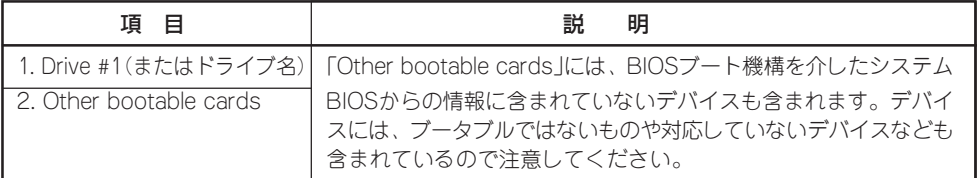

#### Removable Devices

システムに接続されているリムーバブルデバイスの中からブートさせるデバイスを選択しま す。システムは起動時にこのサブメニューで設定したデバイスをサーチし、起動ソフトウェ アを見つけるとそのソフトウェアで起動します。

<↑>キー/<↓>キーでデバイスを選択します。

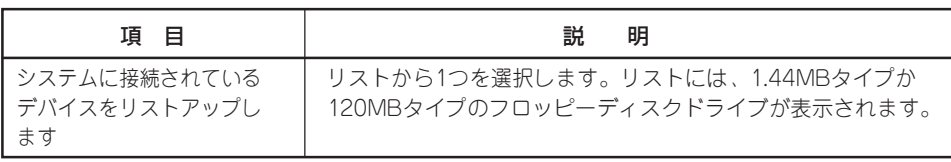

#### ATAPI CDROM Drives

システムに接続されているCD-ROMドライブの中からブートさせるデバイスを選択します。 システムは起動時にこのサブメニューで設定したデバイスをサーチし、起動ソフトウェアを 見つけるとそのソフトウェアで起動します。

<↑>キー/<↓>キーでデバイスを選択します。

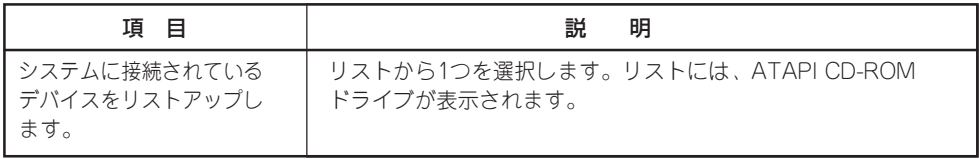

### Exit

カーソルを「Exit」の位置に移動させると、Exitメニューが表示されます。

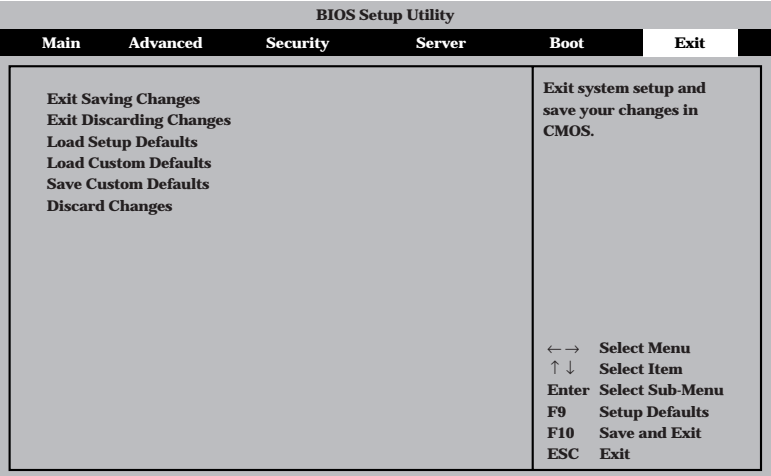

このメニューの各オプションについて以下に説明します。

#### Exit Saving Changes

新たに選択した内容をCMOS(不揮発性メモリ)内に保存してSETUPを終わらせる時に、こ の項目を選択します。Exit Saving Changesを選択すると、確認画面が表示されます。 ここで、「Yes」を選ぶと新たに選択した内容をCMOS(不揮発性メモリ)内に保存してSETUP を終了し、自動的にシステムを再起動します。

#### Exit Discarding Changes

新たに選択した内容をCMOS(不揮発性メモリ)内に保存しないでSETUPを終わらせたい時 に、この項目を選択します。

「Yes」を選択すると変更した内容をCMOS内に保存しないでSETUPを終了し、自動的にシス テムを再起動します。

#### Load Setup Defaults

SETUPのすべての値をデフォルト値に戻したい時に、この項目を選択します。Load Setup Defaultsを選択すると、確認画面が表示されます。

ここで、「Yes」を選択すると、SETUPのすべての値をデフォルト値に戻し、Exitメニューに 戻ります。「No」を選択するとExitメニューに戻ります。

#### Load Custom Defaults

このメニューを選択して<Enter>キーを押すと、保存しているカスタムデフォルト値をロー ドします。

#### Save Custom Defaults

このメニューを選択して<Enter>キーを押すと、現在設定しているパラメータをカスタムデフォ ルト値として保存します。保存されると、Load Custom Defaultsメニューが現れます。

#### Discard Changes

CMOSに値を保存する前に今回の変更を以前の値に戻したい場合は、この項目を選択しま す。Discard Changesを選択すると確認画面が表示されます。 ここで、「Yes」を選ぶと新たに選択した内容が破棄されて、以前の内容に戻ります。

## **CMOS・パスワードのクリア**

本体のCMOSに保存されている内容をクリアする場合は、ここで説明する方法でクリアする ことができます。

また、万一、SETUPでパスワードを登録し、忘れてしまったときなども同様の方法でパス ワードをクリアすることができます。

 $\mathbf{F}^{\bullet}$ CMOSの内容をクリアするとSETUPの設定内容がすべて出荷時の設定に戻ります。 重要�

CMOS/パスワードのクリアはマザーボード上のコンフィグレーションジャンパスイッチを 操作して行います。ジャンパスイッチは下図の位置にあります。

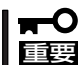

その他のジャンパの設定は変更しないでください。本体の故障や誤動作の原因となります。

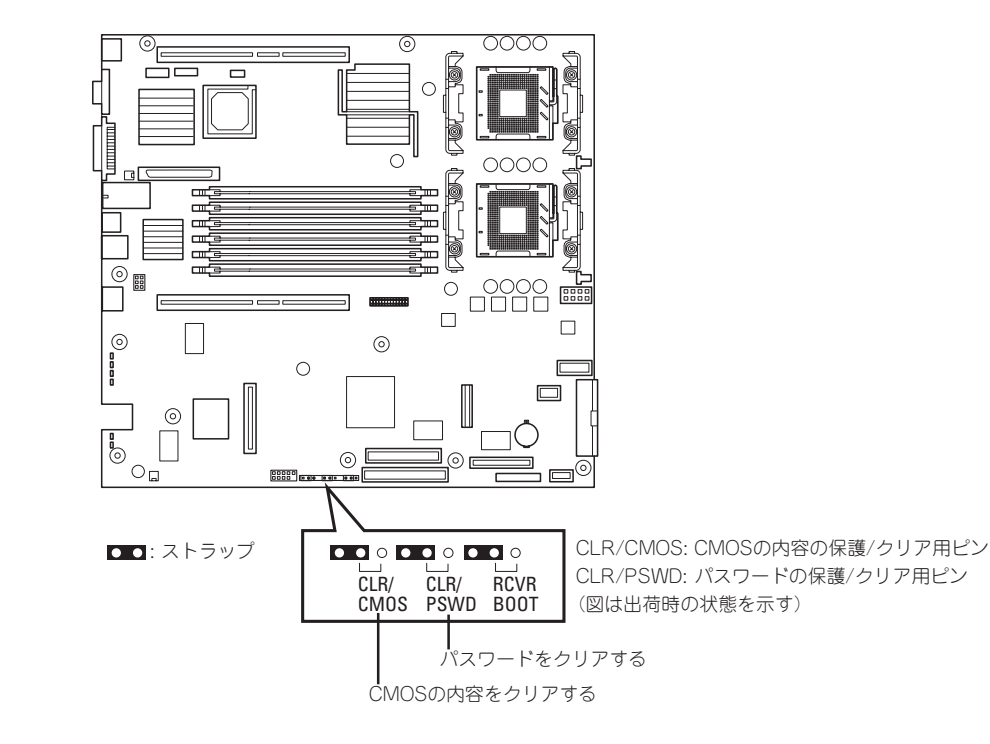

それぞれの内容をクリアする方法を次に示します。

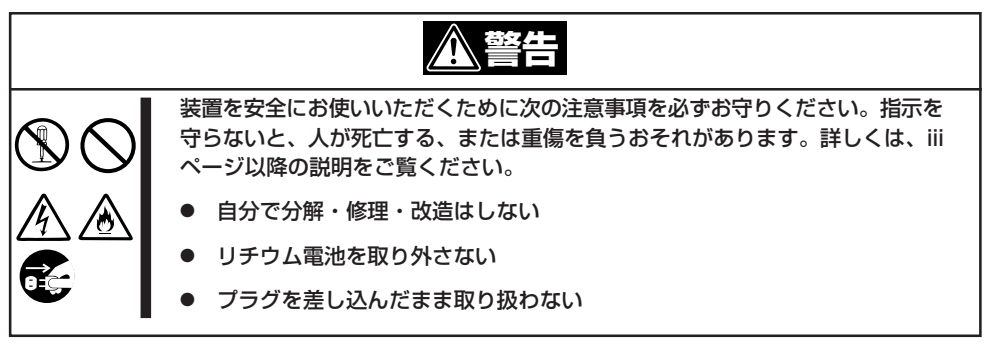

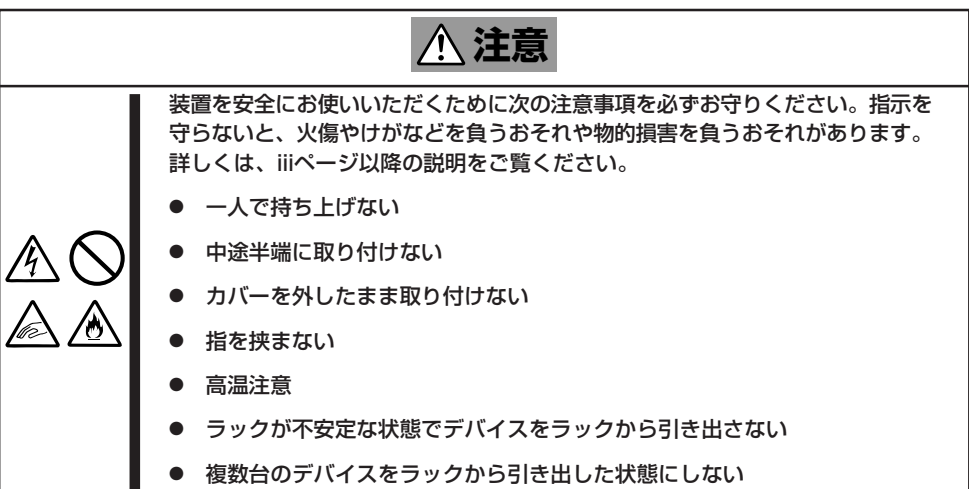

- 1. 162ページを参照して準備をする。
- 2. 本体をラックから引き出す(164ページ参照)。
- 3. トップカバーを取り外す(165ページ参照)。
- 4. クリアしたい機能のジャンパスイッチの設定を変更する。

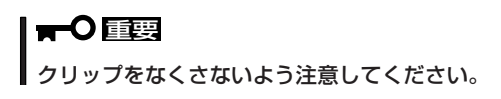

5. 本体を元どおりに組み立ててPOWERスイッチを押す。 POSTの終了時に以下のメッセージが表示されます。

> ERROR: 0120: NVRAM Cleard by Jumper

Press <F1> to Resume, Press <F2> to run SETUP

- 6. <F2>キーを押して、BIOS SETUPユーティリティを起動する。
- 7. 「Exit」メニューから「Exit Saving Changes」を選択し、「Yes」を選択する。
- 8. 「Turn off power and reinstall the jumper in Normal mode position.」というメッセージが表示 されるまで待つ。
- 9. システムの電源をOFFにする。
- 10. ジャンパスイッチの設定を元に戻した後、もう一度電源をONにしてBIOS SETUPユーティリティ を使って設定し直す。

## **割り込みライン**

割り込みラインは、出荷時に次のように割り当てられています。オプションを増設するとき などに参考にしてください。

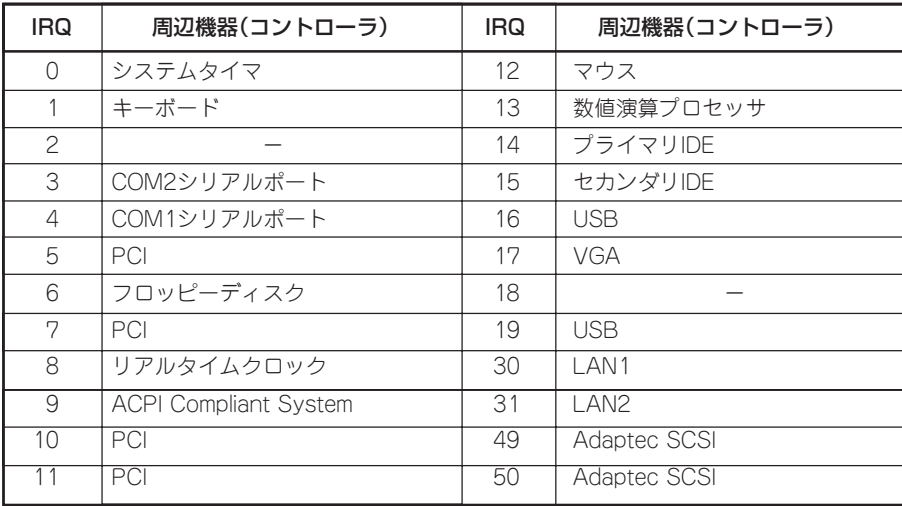